by Dan Hill

IBM eServer Solutions Enablement

May 2005

© Copyright IBM Corporation, 2005. All Rights Reserved. All trademarks or registered trademarks mentioned herein are the property of their respective holders.

# **Table of contents**

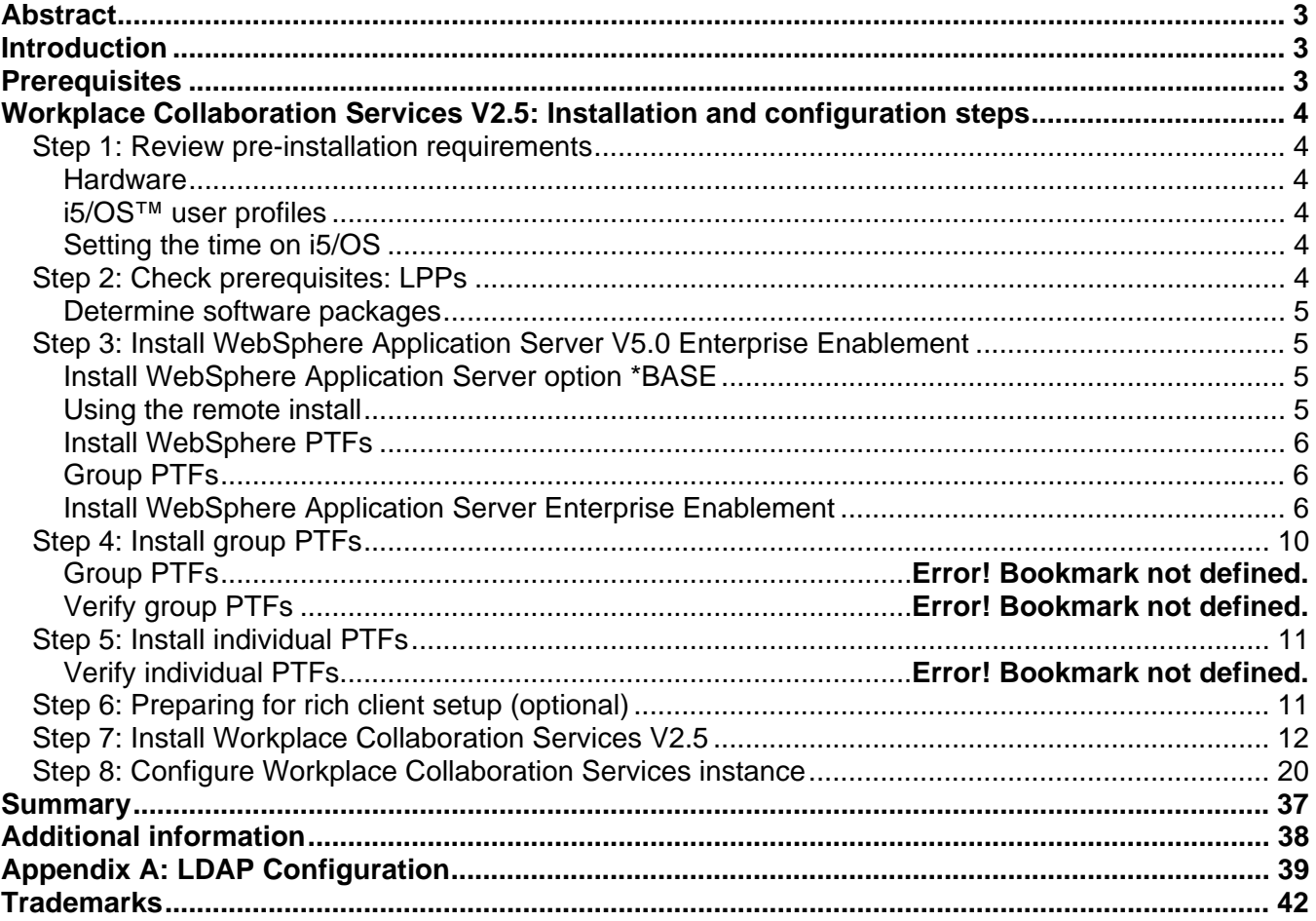

# <span id="page-2-0"></span>**Abstract**

*IBM® Workplace™ Collaboration Services provides a wide range of integrated collaboration capabilities, such as e-mail, calendaring and scheduling, awareness, instant messaging, learning, team spaces, and Web conferencing, as well as document and Web content management. This lab will walk through the installation and configuration of Workplace Collaboration Services Version 2.5 on the IBM eServer® i5 and IBM eServer iSeries™ family of servers*.

# **Introduction**

IBM Workplace Collaboration Services is a new product from the IBM Workplace family that helps transform the way people work. Workplace Collaboration Services provides an integrated environment for all the collaboration software workers need, including e-mail, instant messaging, learning, Web conferencing, and content management. Businesses that integrate the suite into their enterprise can cut costs and reduce application complexity while improving productivity.

Built on open standards, Workplace Collaboration Services contains application programming interfaces (APIs) that allow solution providers and other third-party developers to build extensions to the product for specific business needs. This lab will familiarize you with Workplace Collaboration Services by helping you through the install and configuration process.

# **Prerequisites**

You will need to obtain the CDs for Workplace Collaboration Services V2.5. You can order these CDs either through your IBM representative or download them through the Software Access Catalog link provided in the "Additional information" section.

# <span id="page-3-0"></span>**Workplace Collaboration Services V2.5: Installation and configuration steps**

Installation of Workplace Collaboration Services V2.5 consists of the following steps:

- 1. Review pre-installation requirements
- \_\_ 2. Check prerequisites: licensed program products (LPPs)
- \_\_ 3. Install IBM WebSphere® Application Server V5.0 Enterprise Enablement
- \_\_ 4. Install group program temporary fixes (PTFs)
- \_\_ 5. Install individual PTFs
- \_\_ 6. Install Workplace Collaboration Services V2.5
- \_\_ 7. Prepare for rich client setup
- 8. Configure Workplace Collaboration Services instance

## **Step 1: Review pre-installation requirements**

## **Hardware**

Here are the basic hardware requirements:

- eServer i5 model 520 1-way (2400 CPW)
- 4 GB main storage
- 15 GB of disk space for installation of Workplace Collaboration Services and WebSphere Application Server V5.0.2 Enterprise Enablement
- 4 GB of disk space for each WebSphere Application Server instance configured for use with Workplace Collaboration Services

#### **i5/OS user profiles**

To install and configure Workplace Collaboration Services on i5/OS™, you must have a user profile with the following special authorities:

- \*ALLOBJ
- \*IOSYSCFG
- \*JOBCTL

## **Setting the time on i5/OS**

Before installing the Workplace Collaboration Services software, ensure that the Universal Time Coordinated (UTC) offset system value is set correctly by running the following command from an i5/OS command line (example below is for Central Standard Time):

**CHGSYSVAL SYSVAL(QTIMZON) VALUE(QN0600CST)**

## **Step 2: Check prerequisites: LPPs**

Here is a checklist to make sure that the required programs are installed on your server. The following programs are usually installed with V5R3:

- 5722SS1 i5/OS V5R3
- 5722JV1 (Option \*BASE) IBM Developer Kit for Java™
- 5722JV1 (Option 5) IBM Developer Toolkit for Java (Version 1.3)
- 5722JV1 (Option 6) IBM Developer Toolkit for Java (Version 1.4)
- 5722SS1 (Option 12) Host Servers
- 5722SS1 (Option 30) QShell Interpreter
- 5722SS1 (Option 33) Portable Application Solution Environment (PASE)
- 5722DG1 IBM HTTP Server for iSeries

- <span id="page-4-0"></span>• 5722TC1 TCP/IP utilities
- 5733WS5 (Option \*BASE) WebSphere Application Server V5.0
- 5733WS5 (Option 1) WebSphere Application Server V5.0 Client development and run time
- 5733WS5 (Option 2) WebSphere Application Server V5.0 Application server run time
- 5722AC3 Crypto Access Provider 128-bit
- 5799PTL iSeries Tools for Developers PRPQ

#### **Determine software packages**

To determine which software packages you have installed, perform the following steps:

- \_\_ 1. Sign on to your iSeries system.
- \_\_ 2. Enter the **Display Software Resources** (DSPSFWRSC) command on an i5/OS command line. This will bring up the Display Software Resources status screen, which shows all installed software except IBM Workplace.

## **Step 3: Install WebSphere Application Server V5.0 Enterprise Enablement**

IBM Workplace Collaboration Services requires functionality that is not available with standard versions of WebSphere Application Server on IBM i5/OS. To add this functionality, you must install IBM Enterprise Enablement for WebSphere Application Server for iSeries (WebSphere Application Server V5.0 Enterprise Enablement).

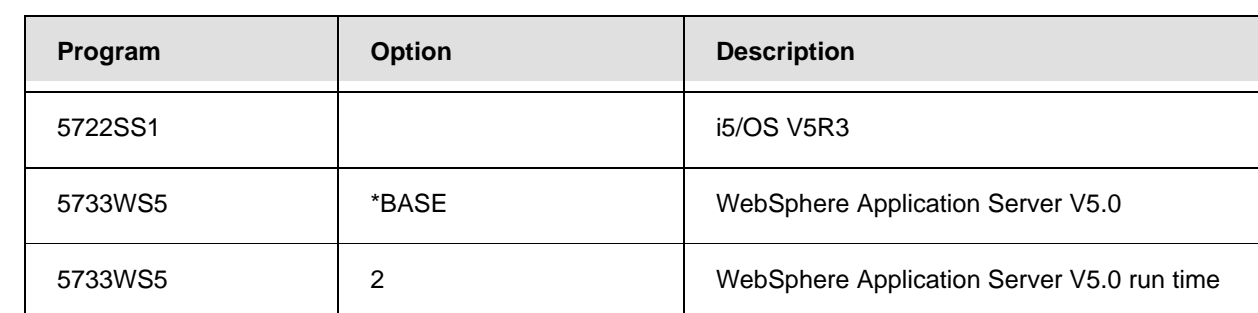

Before installing WebSphere Application Server V5.0 Enterprise Enablement, you must have the following software installed:

## **Install WebSphere Application Server option \*BASE**

Before you get started, install (if needed) WebSphere Application Server, option \*BASE, on your iSeries system. To do this:

- \_\_ 1. Start a 5250 session and type in GO LICPGM.
- \_\_ 2. Select option 10 and check for the following:
	- 5733WS5 (Option \*BASE) WebSphere Application Server V5.0
	- 5733WS5 (Option 2) WebSphere Application Server V5.0 run time

If WebSphere Application Server option \*Base is not already installed, you can install it by using a remote install or a local install. As a refresher, a remote install is when you install WebSphere Application Server from a PC to an iSeries system. A local install is when you install WebSphere Application Server on your iSeries system from a CD.

Using the remote install**:** 

- <span id="page-5-0"></span>• You can follow the download directions at<http://xxx> to download the install files and copy them to your PC or to create the install CDs.
- If you created the CDs, insert the CD labeled "WebSphere Application Server Base for iSeries, V5.0 (1-1)" in your Microsoft® Windows™ workstation. The InstallShield setup program automatically starts.
- If you copied the files to your PC, run the Setup.exe file located in the root directory of the first CD image.
- Accept all default settings during install.
- During the install process, you will be prompted to insert CD 2. At this time, insert the CD labeled "WebSphere Application Server Base for iSeries, V5.0 (1-2)," or point to the root directory of the second CD image.

## **Install WebSphere PTFs**

If WebSphere Application Server option \*BASE was installed on your system prior to the beginning of this installation process, check to see if the required PTFs are already on the system.

## **Group PTFs**

Check to see if group PTF (SF99287) level 7 or later is installed.

## **Install WebSphere Enterprise Enablement**

Here are the steps required for installing WebSphere Enterprise Enablement:

- \_\_ 1. Stop WebSphere Application Server and log in to a 5250 session. Type in the command: **ENDSBS SBS(QEJBAS5) OPTION(\*IMMED)**
- \_\_ 2. WebSphere Enterprise Enablement is installed through remote install. You can follow the download directions at <http://xxx>to get the install files copied to your PC or create the install CDs.

If you created CDs, insert the CD labeled "IBM Workplace Collaboration Products V2.5, WebSphere Application Server Enterprise Enablement for iSeries" into the CD drive on a workstation. The setup program will start automatically. If not, you can manually launch the program by double-clicking the **install400.bat** file in the root directory of the CD.

If you copied the files to your PC, run the **install400.bat** file in the root directory for the "WebSphere Application Server Enterprise Enablement for iSeries" CD image

<span id="page-5-1"></span>\_\_ 3. Enter the iSeries hostname, user ID, and password, and click **[OK](#page-5-1)** (Figure 1).

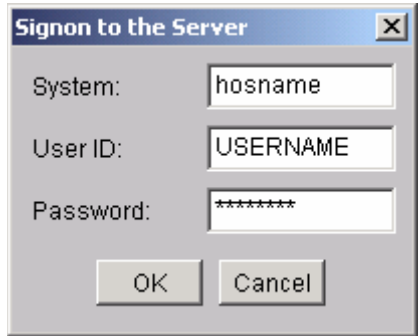

*Figure 1: Authentication screen* 

\_\_ 4. Select install language.

\_\_ 5. Click **Next** on the information [screen. \(F](#page-6-0)igure 2)

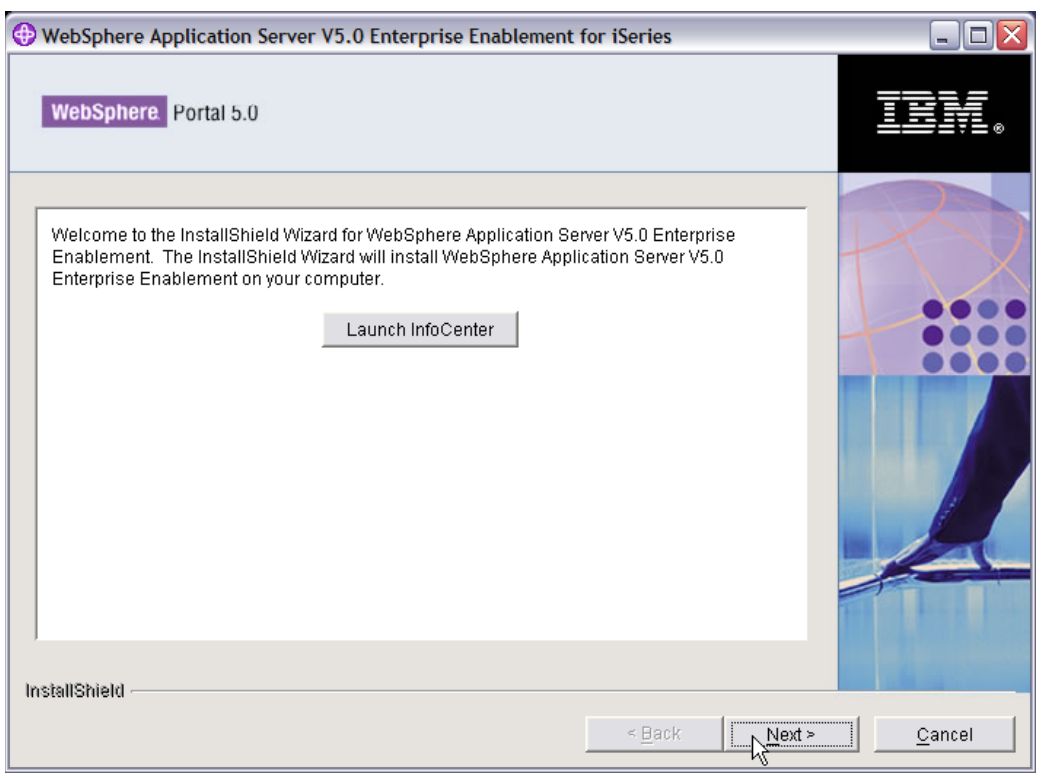

*Figure 2: WebSphere Application Server V5.0 Enterprise Enablement Portal V5.0 wizard, screen 1* 

<span id="page-6-0"></span>\_\_ 6. Accept the license agreement and click **[Next](#page-6-1)** (Figure 3).

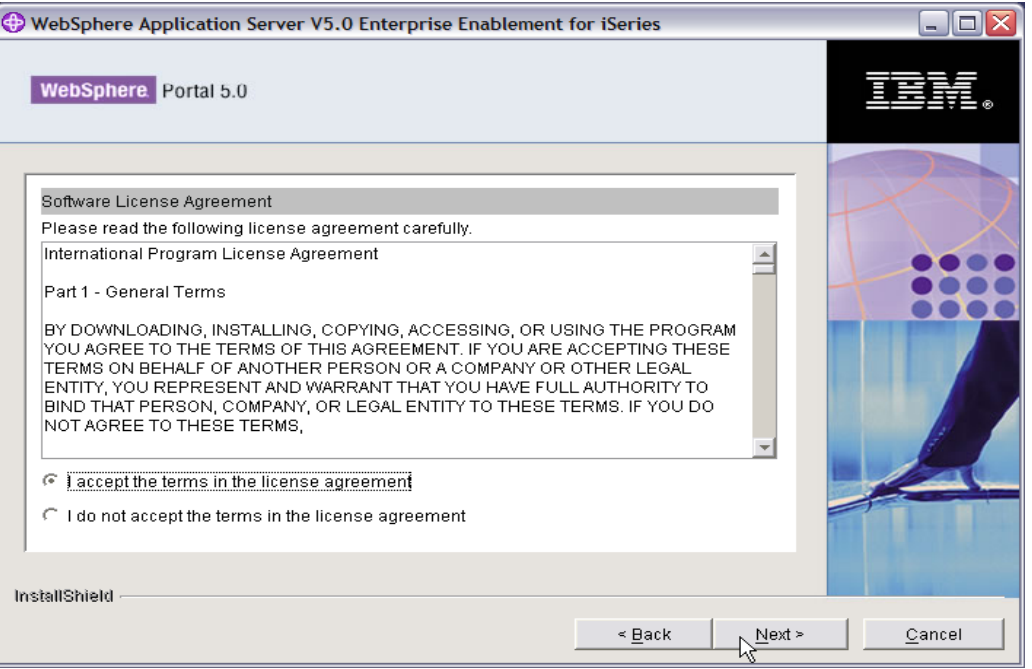

<span id="page-6-1"></span>*Figure 3: WebSphere Application Server V5.0 Enterprise Enablement Portal wizard, screen 2* 

\_\_ 7. Select **WebSphere Application Server V5.0 Enterprise Enablement - Option 10**. Click **[Next](#page-7-0)** (Figure 4)**.**

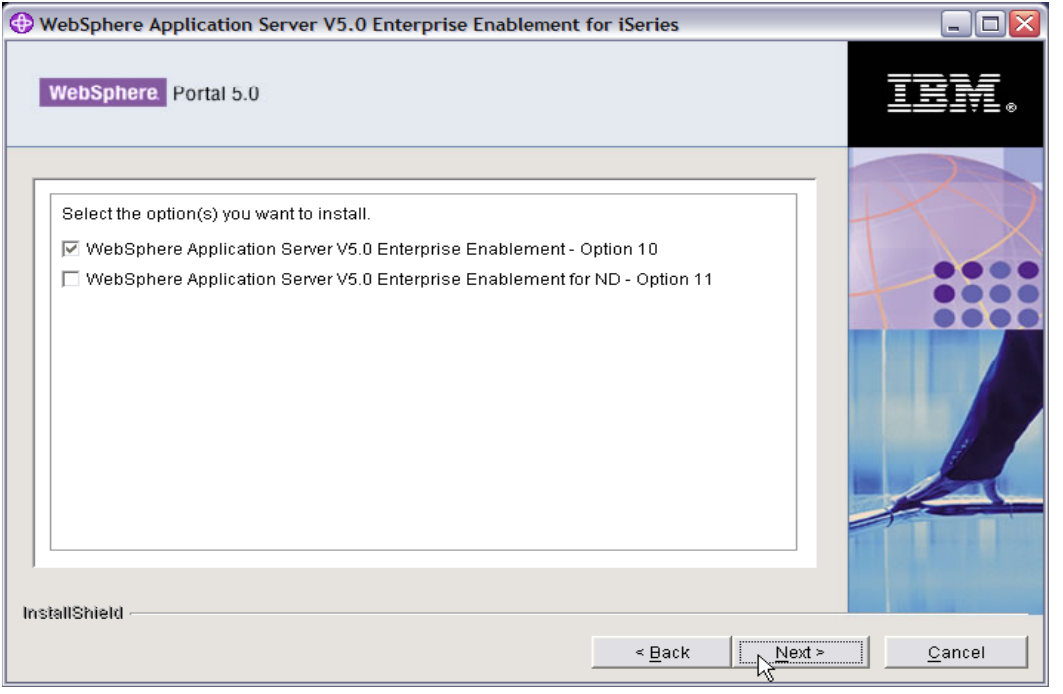

*Figure 4: WebSphere Application Server V5.0 Enterprise Enablement portal wizard, screen 3* 

<span id="page-7-0"></span>\_\_ 8. Review the install summary information and click **[Next](#page-7-1)** (Figure 5)**.**

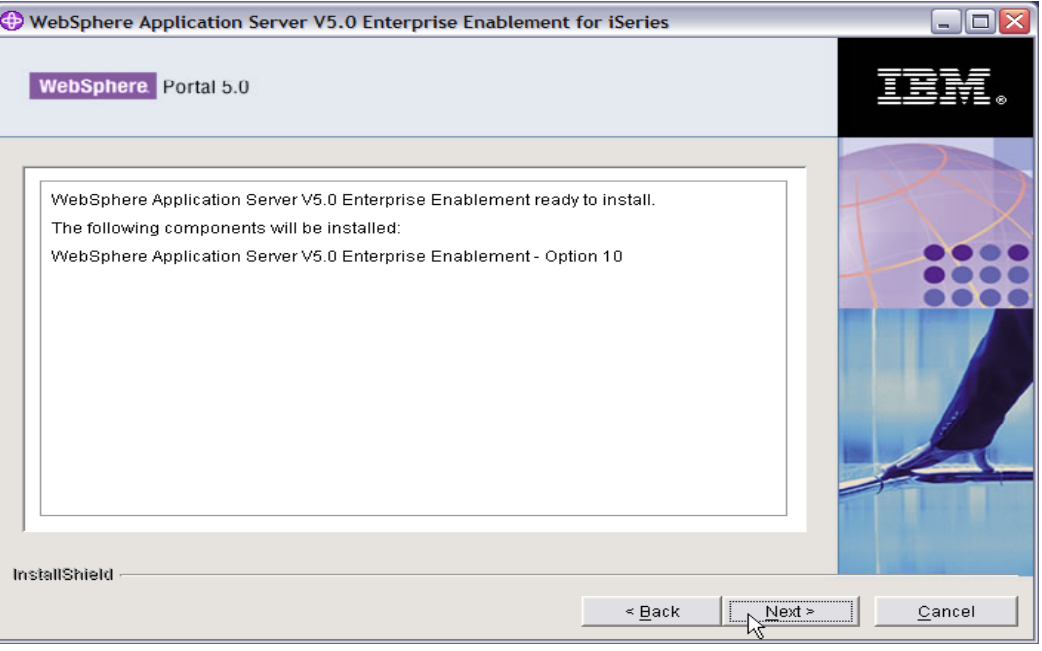

<span id="page-7-1"></span>*Figure 5: WebSphere Application Server V5.0 Enterprise Enablement portal wizard, screen 4* 

\_\_ 9. InstallShield shows the installation progress. Wait until the install finishes; this takes several minutes. Take note of the name of the log file that you need to check to verify the installation: */tmp/InstallShield/WASPME/logs/pmeinstalllog.txt*

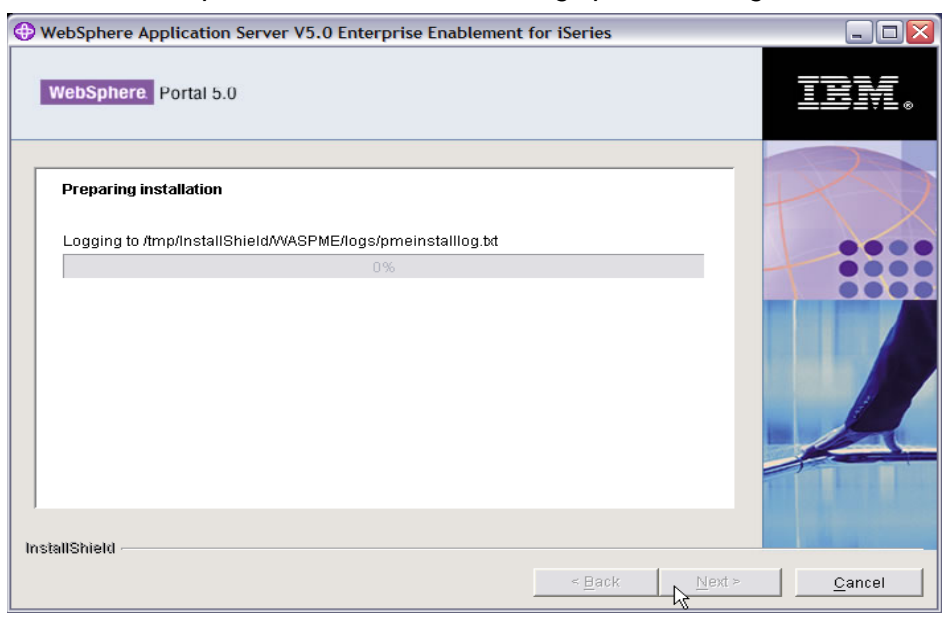

*Figure 6: WebSphere Application Server V5.0 Enterprise Enablement portal wizard, screen 5* 

10. When WebSphere Application Server V5.0 Enterprise Enablement finishes installing, the installation program will display a confirmation panel. Click **[Finish](#page-8-0)** (Figure 7).

**Note**: You might get a blank InstallShield screen for a few minutes. Do not cancel out of the screen, wait until the confirmation panel is displayed.

<span id="page-8-0"></span>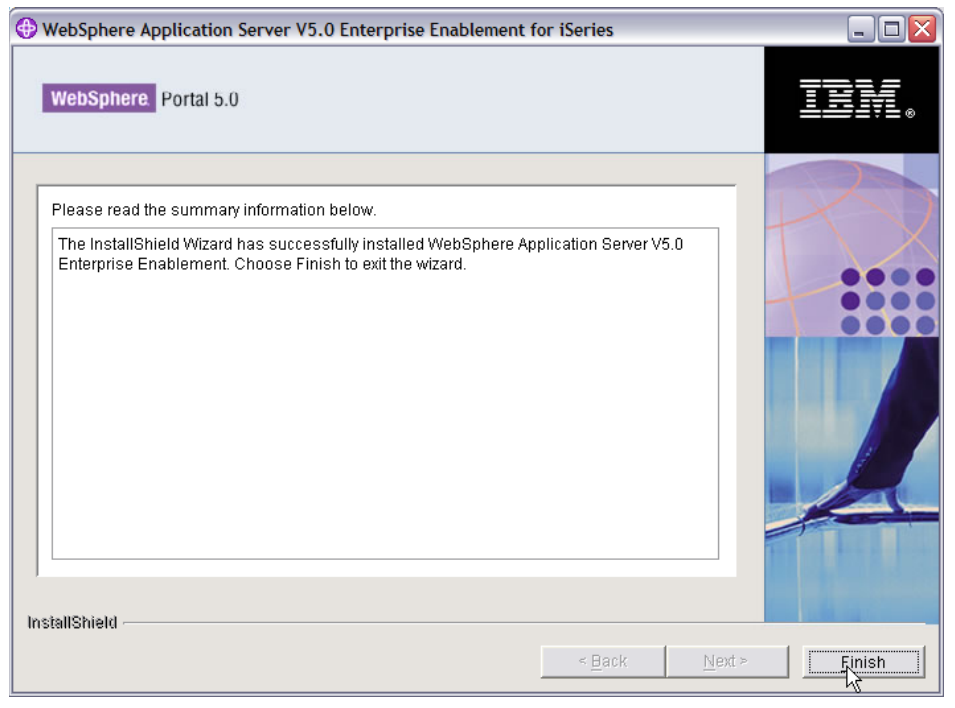

*Figure 7: WebSphere Application Server V5.0 Enterprise Enablement portal wizard, screen 6* 

- <span id="page-9-0"></span>\_\_ 11. Verify the WebSphere Enterprise Enablement installation:
	- Review the messages in the install log by typing the following command in a 5250 session:

wrklnk '/tmp/InstallShield/WASPME/logs'

• Select option *5*, **Display** that is located by the file *pmeinstalllog.txt* and look for error messages. If there are no informational messages or error messages, continue with the next step.

## 12. Verify that WebSphere Enterprise Enablement (option 10) is i[nstalled \(F](#page-9-1)igure 8):

- On an iSeries system command prompt, type:
	- Go LICPGM -> Option 10 (Display installed licensed programs)
- Verify that 5733WS5 option 10 is installed.

| $\mathbf{P}$ PORT3  |                                                     |                                   | $ \mathbb{E}$                                                                |
|---------------------|-----------------------------------------------------|-----------------------------------|------------------------------------------------------------------------------|
| File Edit View      |                                                     | Communication Actions Window Help |                                                                              |
| ØI                  | 毛色 虎騎 国国                                            | E                                 | 6 G B<br>$\bullet$<br>$\frac{1}{20}$                                         |
|                     |                                                     |                                   | Install Licensed Programs                                                    |
|                     | Type options, press Enter.                          |                                   | PORT3<br>System:                                                             |
| $1 =$ Install       |                                                     |                                   |                                                                              |
|                     |                                                     |                                   |                                                                              |
|                     | Licensed                                            | Product                           |                                                                              |
| Option              | Program                                             | Option                            | Description                                                                  |
|                     |                                                     |                                   |                                                                              |
|                     | 5722WDS<br>5722WDS                                  | 54<br>55                          | Compiler - ILE C++ *PRV                                                      |
| ÷                   | 5722WDS                                             | 60                                | IBM Open Class - source and samples<br>Workstation Tools - Base              |
| $\frac{1}{2}$       | 5722WSV                                             | <b>*BASE</b>                      | Integration for Windows Server                                               |
|                     | 5722WSV                                             | $\mathbf{1}$                      |                                                                              |
|                     | 5722WSV                                             | $\overline{2}$                    | Integration for Windows NT 4.0<br>Integration for Windows 2000 and .NET      |
| $1 - 1 - 1 - 1$     | 5733WS5                                             | <b>*BASE</b>                      |                                                                              |
|                     | 5733WS5                                             |                                   | WebSphere Application Server V5.0<br>WAS V5.0 Client development and runtime |
|                     | 5733WS5                                             | $\mathbf{1}$<br>$\overline{2}$    | WAS V5.0 Application server runtime                                          |
|                     | 5733WS5                                             | 3                                 | WAS V5.0 Samples                                                             |
|                     | 5733WS5                                             | 10                                | WAS V5.0 ENTERPRISE ENABLEMENT                                               |
|                     | 5722XE1                                             | <b>*</b> ASE                      | iSeries Access for Windows                                                   |
|                     |                                                     |                                   | More                                                                         |
| $F3 = E \times i t$ |                                                     |                                   | F11=Display status/release F12=Cancel<br>F19=Display trademarks              |
|                     |                                                     |                                   |                                                                              |
|                     |                                                     |                                   |                                                                              |
| МЫ<br>а             |                                                     | MW                                | 02/012<br>$\hat{\mathbf{r}}$                                                 |
|                     | nf <sup>1</sup> I902 - Session successfully started |                                   |                                                                              |
|                     |                                                     |                                   |                                                                              |

*Figure 8: Install Licensed Programs screen* 

## <span id="page-9-1"></span>**Step 4: Install group PTFs**

Check to make sure the required PTFs are already on the system. (Refer to the PTF ordering link in the "Additional information" section of this lab.) The group PTFs you will need are listed below:

- SF99530 Cumulative PTF package, level 5102 or higher
- SF99287 WebSphere Application Server V5.0 (Base Edition), level 7 or higher
- SF99503 IBM DB2® UDB™ for iSeries, level 4 or higher
- SF99099 IBM HTTP Server, level 5 or higher
- SF99282 WebSphere Portal Express/Express Plus Service Pack level 3 or higher
- SF99269 Java, level 5 or higher

To determine if the correct group PTF packages are installed, perform the following steps:

- \_\_ 1. Sign on to your server.
- \_\_ 2. Enter the **Work with PTF Groups** command on an i5/OS command line: WRKPTFGRP \*all

The **Work with PTF Groups** status screen lists the PTF group level and what group PTFs have been applied to your server.

<span id="page-10-0"></span>Download group PTFs as needed from the IBM PTF Fix Central Web site listed in the "Additional information" section of this lab.

## **Step 5: Install individual PTFs**

After installing all required group PTFs, ensure that the following individual PTFs are installed:

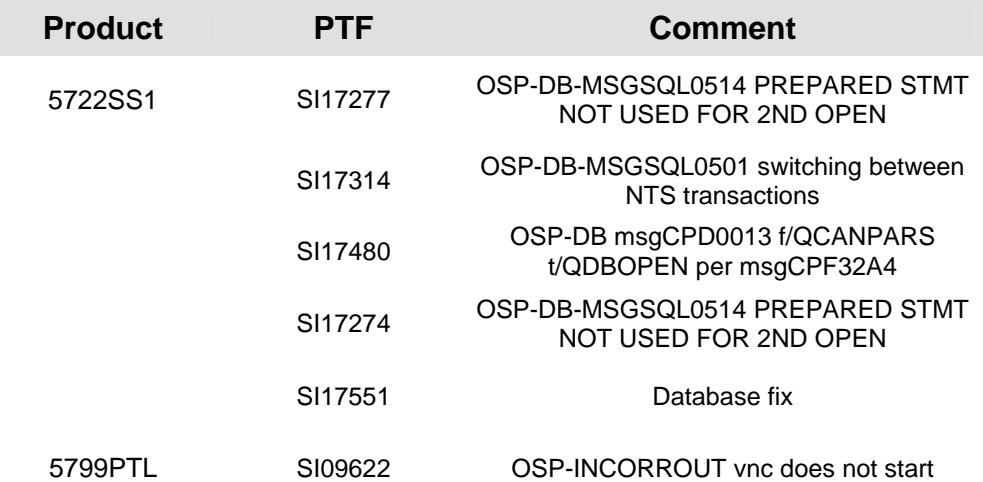

Single PTFs can be downloaded from the IBM PTF Web site listed in the "Additional information" section.

To determine whether the correct individual PTF packages are installed, perform the following steps:

- \_\_ 1. Sign on to your server.
- \_\_ 2. Enter the Display PTF Status command on an i5/OS command line. DSPPTF LICPGM(*product*)

The **Display PTF Status** screen is displayed. This screen lists the PTFs that have been applied to your server.

## **Step 6: Preparing for rich client setup (optional)**

IBM Workplace Collaboration Services supports an optional rich client user experience, which is available as IBM Workplace Managed Client<sup>™</sup>. In order to take advantage of this rich user experience, customers and business partners must license both IBM Workplace Collaboration Services V2.5 (per CPU) and IBM Workplace Managed Client V2.5 (per user). The release of IBM Workplace Managed Client V2.5.1 is being coordinated by the IBM Workplace Client Technology Project Office (WCT PO) as a "Managed Availability" release. Additional information on Workplace Managed Client V2.5.1 is available through the Web site listed in the "Additional information" section.

If you are setting up a rich client provisioning server on i5/OS, the **Create IBM Workplace Collaboration Services** wizard can install and configure the rich client for you. Follow the 14 steps listed below.

<span id="page-11-0"></span>**Note:** You can perform these steps at any time before using the **Create IBM Workplace Collaboration Services** wizard. However, because you can launch the wizard directly from the Workplace Collaboration Services installation program, you might find it more convenient to perform the steps before installing Workplace Collaboration Services.

To prepare for rich client setup with the **Create IBM Workplace Collaboration Services** wizard, follow these steps.

- \_\_ 1. Sign on to your system with a user profile that has \*ALLJOB authority.
- \_\_ 2. Start the Qshell Interpreter by entering the following on an i5/OS command line: **STRQSH**
- \_\_ 3. Create a directory to hold rich client setup files by entering the following:

## **mkdir -p /QIBM/ProdData/Workplace/WCT25/**

- \_\_ 4. Copy the directories on both rich client installation CDs to the newly created directory.
- \_\_ 5. Insert the first rich client CD into your system's optical drive.
- \_\_ 6. Change to the setup directory on the CD by entering the following:

## **cd /qopt/***volume1\_name*

where *volume1* name is the volume name of the first rich client CD.

 $\Box$  7. Copy the directory from the CD to your system by entering the following:

## **cp -R WorkplaceSCI1 /QIBM/ProdData/Workplace/WCT25**

8. Enter the following:

**cd /qopt** 

- \_\_ 9. Insert the second rich client CD into your system's optical drive.
- 10. Change to the setup directory on the CD by entering the following:

## **cd /qopt/***volume2\_name*

where *volume2\_name* is the volume name of the second rich client CD.

\_\_ 11. Copy the directory from the CD to your system by entering the following:

## **cp -R WorkplaceSCI2 /QIBM/ProdData/Workplace/WCT25**

Authorize the **Create IBM Workplace Collaboration Services** wizard to access the setup files.

12. Change to the Workplace Collaboration Services product directory by entering the following:

## **cd /QIBM/ProdData/Workplace**

- $\sim$  13. Authorize the wizard to access setup files by entering the following: **chown -R QSYS /QIBM/ProdData/Workplace/WCT25**
- \_\_ 14. Confirm that the files are in the correct location by ensuring that the following files exist:
	- /QIBM/ProdData/Workplace/WCT25/WorkplaceSCI1/data.jar
	- /QIBM/ProdData/Workplace/WCT25/WorkplaceSCI2/media.inf

You can now install and configure the rich client using the **Create IBM Workplace Collaboration Services** wizard, providing you are licensed to use the rich client and selected the rich client offering during installation of Workplace Collaboration Services.

## **Step 7: Install Workplace Collaboration Services V2.5**

Workplace Collaboration Services V2.5 can be installed remotely. You can follow the download directions at<http://xxx> to get the install files copied to your PC.

If you have the DVD:

\_\_ 1. Insert the Workplace Collaboration Services installation DVD into the DVD-ROM drive of your workstation. From a command prompt, change to the LWPServer directory of the installation DVD (Example: cd D:\LWPServer).and run install400.bat

If you downloaded the e-image following the instructions at http://xxx:

\_\_ 2. Manually launch the install program by double-clicking the **install400.bat** file in the LWPServer directory.

If you have the CDs:

- \_\_ 1. Gather the following CDs:
	- Server Install and Migration Tools
	- Learning Client Tools
	- Server Archive Install 1 of 6
	- Server Archive Install 2 of 6
	- Server Archive Install 3 of 6
	- Server Archive Install 4 of 6
	- Server Archive Install 5 of 6
	- Server Archive Install 6 of 6
- \_\_ 2. Create a downloads directory on your hard drive.
- \_\_ 3. Copy the contents of all CDs *except* the Server Archive Install 6 CD into the downloads directory.
- \_\_ 4. Copy the following files from the Server Archive Install 6 CD into the downloads directory:
	- /LWPArchives/WAS\_Archive\_i5OS.tar.gz
	- /LWPArchives/WPS\_Archive\_i5OS.tar.gz
- \_\_ 5. Verify that you have the following directory structure on your hard drive: *<download\_directory>*\LMSClient *<download\_directory>*\LWPArchives *<download\_directory>*\LWPServer *<download\_directory>*\LWPUserMigration
- \_\_ 6. Launch the install program by double-clicking the **install400.bat** file in the LWPServer directory.
- \_\_ 7. Enter the iSeries host name, user ID, and password. The user ID should have \*ALLOBJ, \*IOSYSCFG, and \*JOBCTL authorities. Click **[OK](#page-12-0)** (Figure 9).

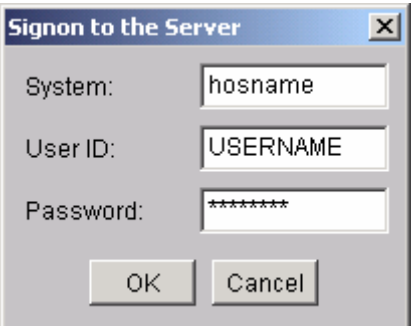

<span id="page-12-0"></span>*Figure 9: Authentication screen.* 

\_\_ 8. Select install language, click **[OK](#page-13-0)** (Figure 10).

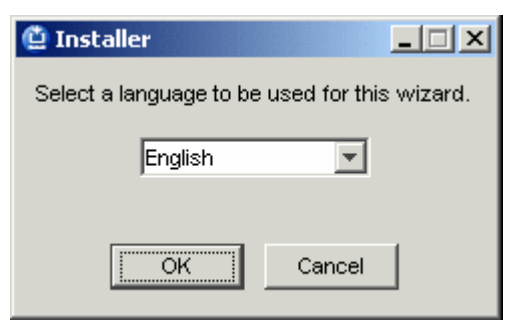

*Figure 10: Select language for installation.* 

<span id="page-13-0"></span>\_\_ 9. Click **Next** on the information [screen \(Fi](#page-13-1)gure 11).

<span id="page-13-1"></span>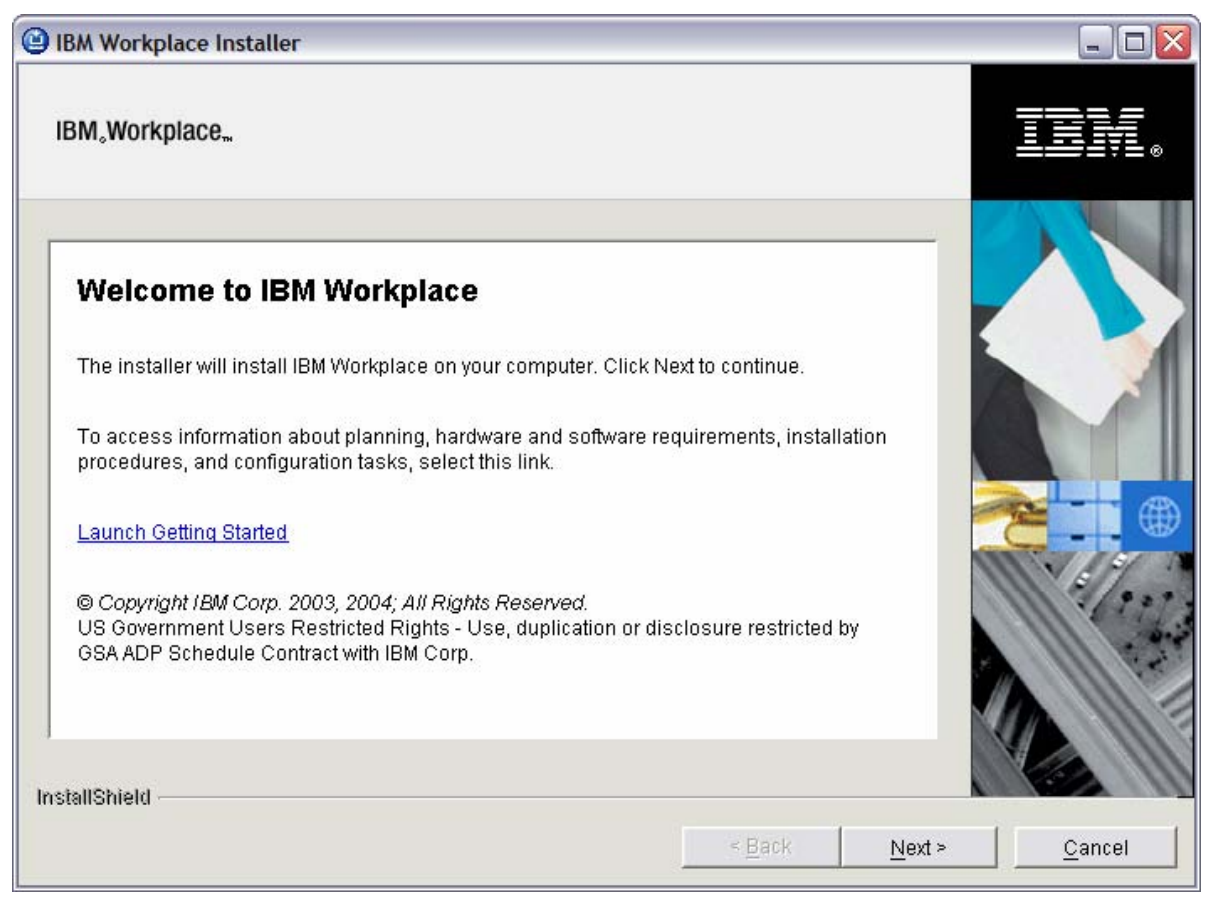

*Figure 11: IBM Workplace Installer wizard, screen 1* 

\_\_ 10. The install process validates that the required i5/OS LPPs are i[nstalled \(Fi](#page-14-0)gure 12).

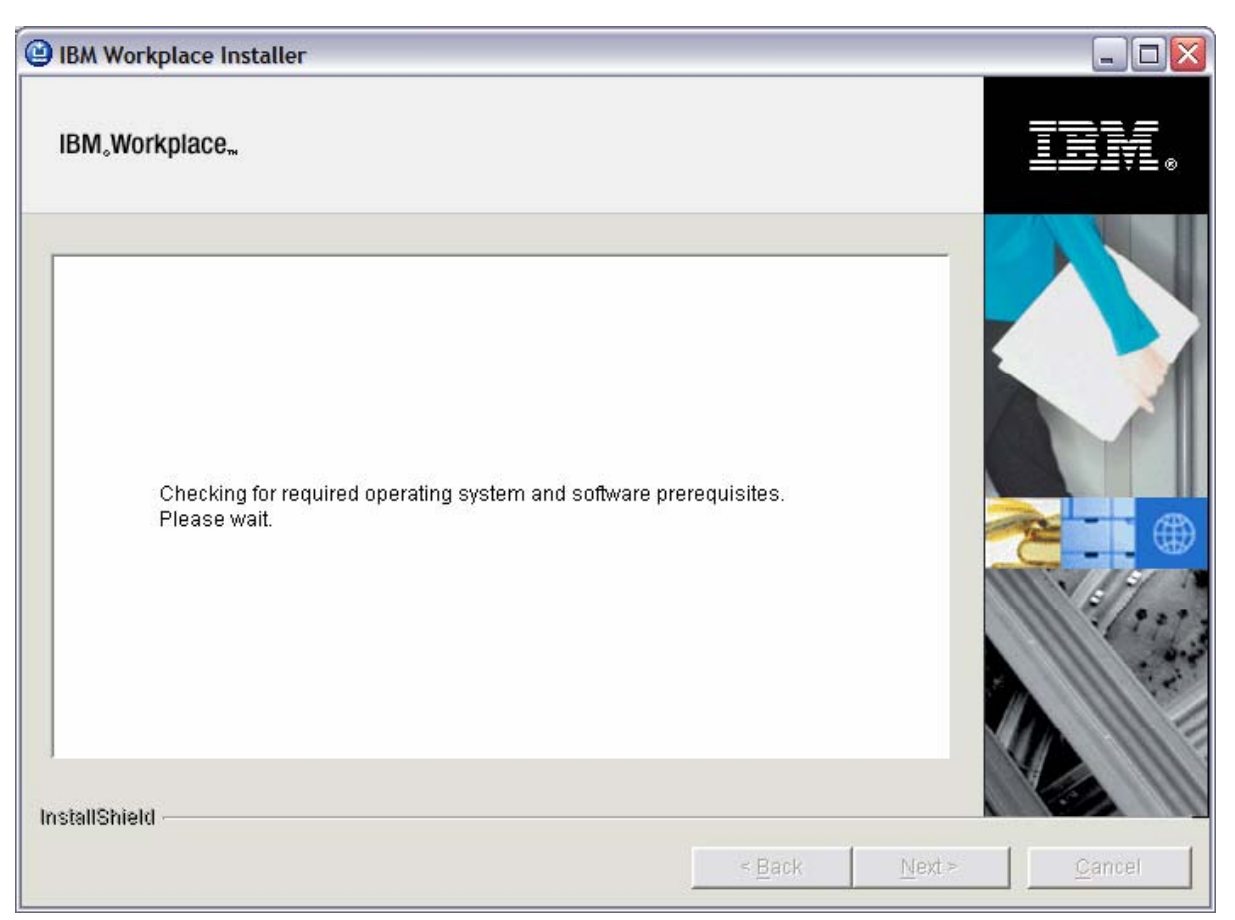

*Figure 12: IBM Workplace Installer wizard, screen 2* 

<span id="page-14-0"></span>If all of the prerequisites are met and Workplace is not already installed on the system, then you will get the offerings [screen \(Fi](#page-15-0)gure 13). Select the offerings you would like to install and for which you have purchased a license.

**Note:** The Workplace Managed Client and IBM Lotus® Web Content Management must be installed separately after you install Workplace Collaboration Services V2.5.

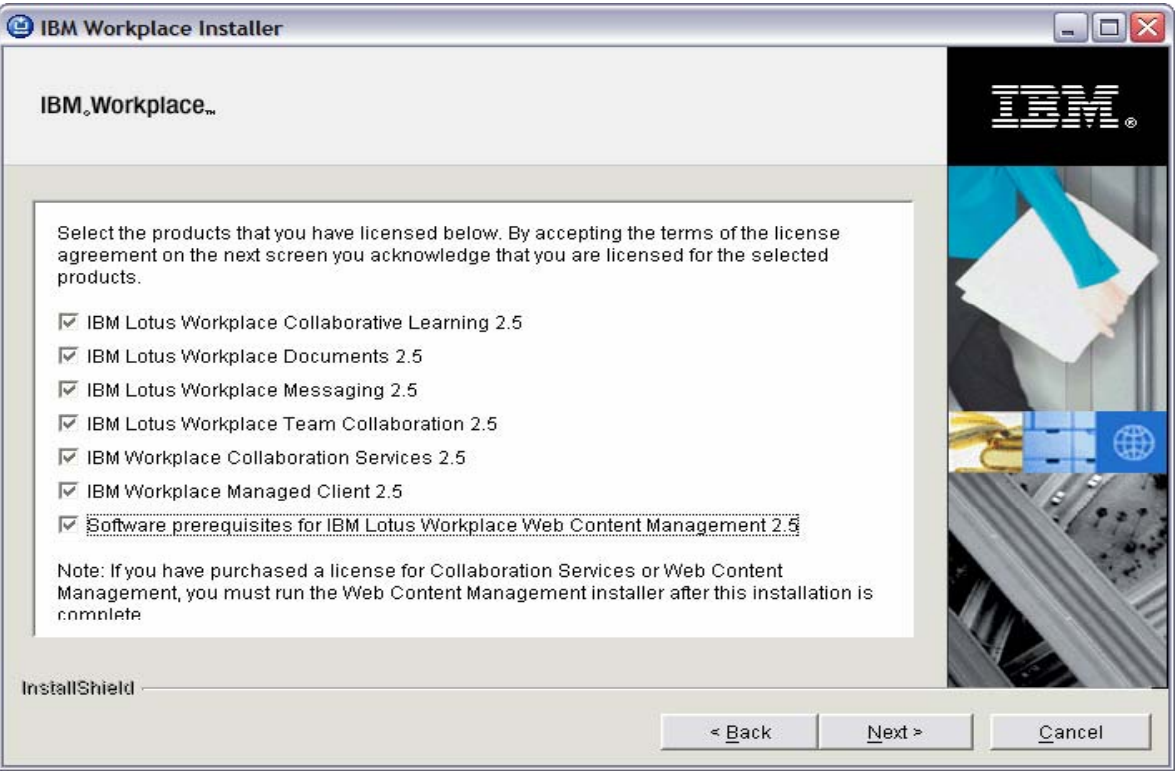

*Figure 13: IBM Workplace Installer wizard, screen 4* 

<span id="page-15-0"></span>\_\_ 11. Accept the terms to the license agreement and click **[Next](#page-15-1)** (Figure 14).

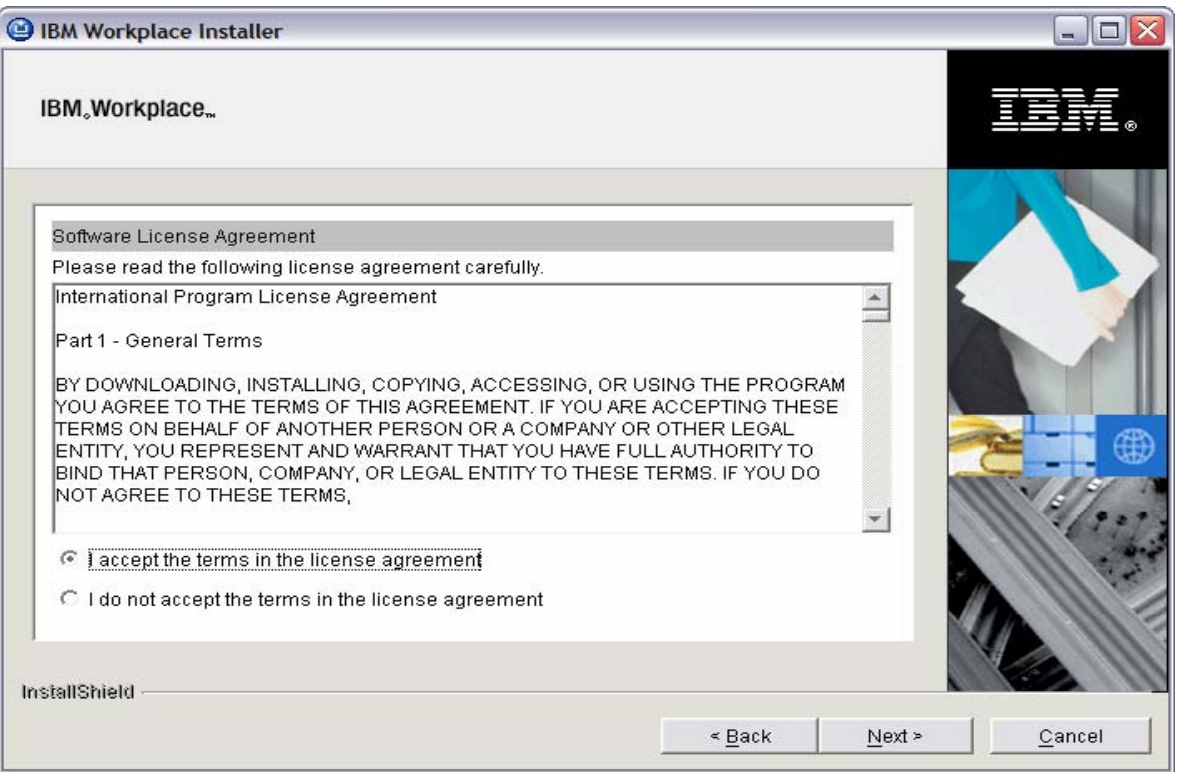

<span id="page-15-1"></span>*Figure 14: IBM Workplace Installer wizard, screen 5* 

\_\_ 12. On the Summary screen, review the install location and click **Next** to start the installation [\(Fi](#page-16-0)gure 15). (**Note**: For i5/OS, the install location will be the only entry in the summary section.)

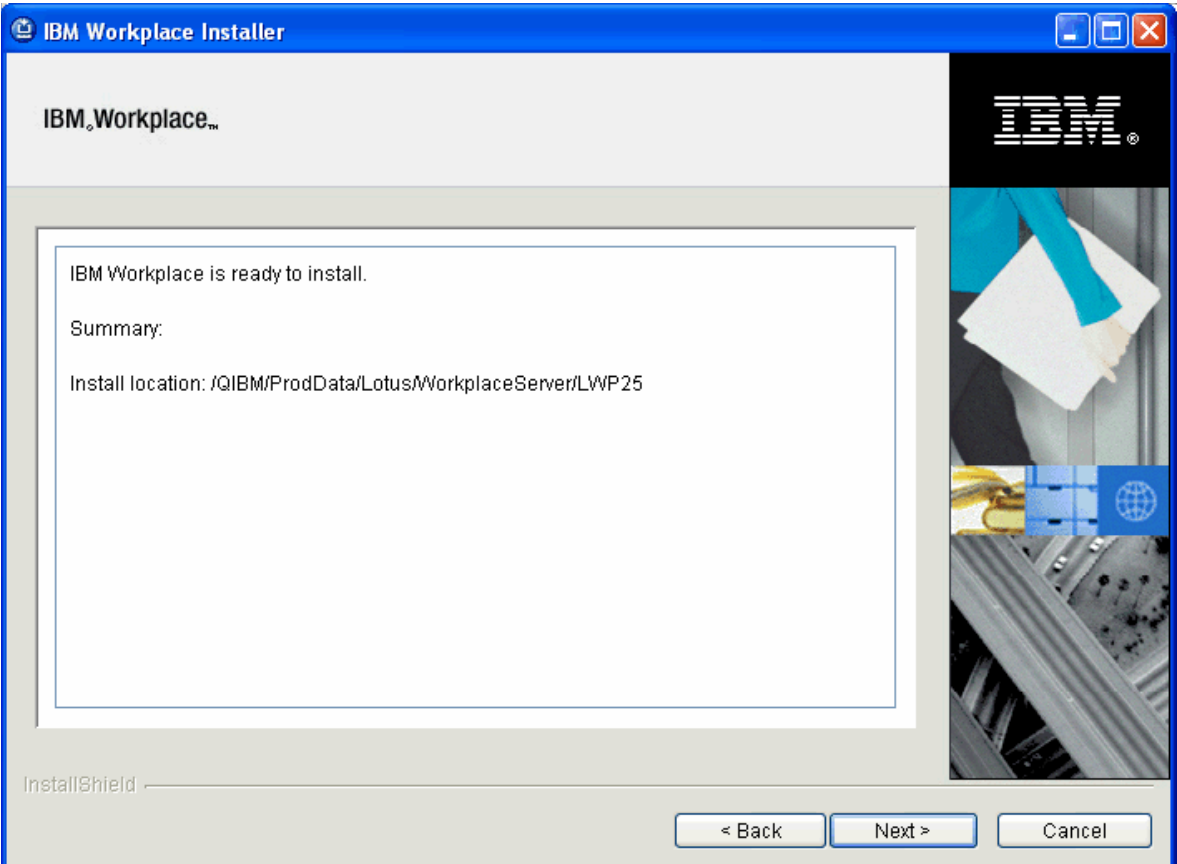

<span id="page-16-0"></span>*Figure 15: IBM Workplace Installer wizard, screen 7* 

\_\_ 13. When the install starts, the program displays a progr[ess bar \(Fi](#page-17-0)gure 16).

<span id="page-17-0"></span>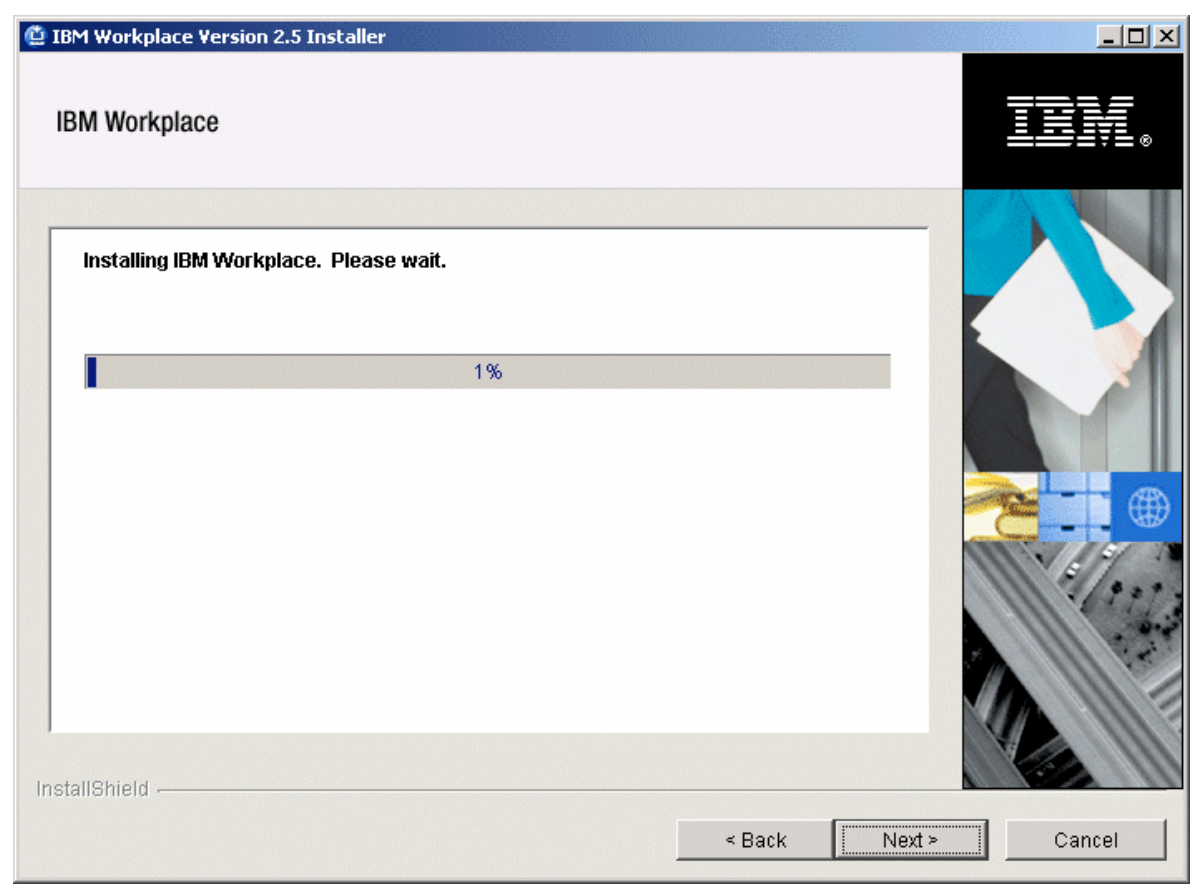

*Figure 16: IBM Workplace Installer wizard, screen 8* 

\_\_ 14. When the installation completes, you will receive confirmation that the installation was suc[cessful \(Fi](#page-18-0)gure 17).

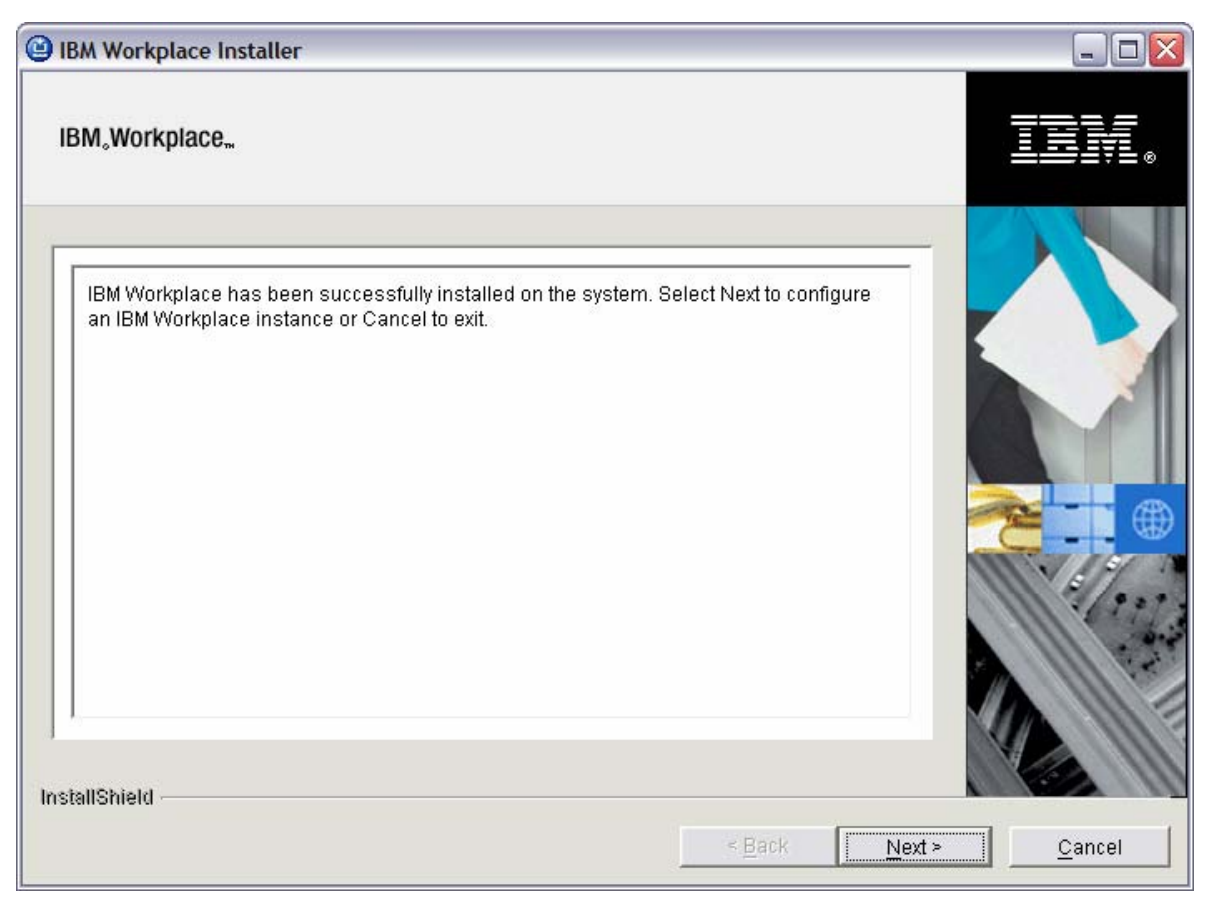

*Figure 17: IBM Workplace Installer wizard, screen 9* 

<span id="page-18-0"></span>\_\_ 15. Verify installation. The code should be in the **/qibm/proddata/lotus/workplace/LWP25** directory.

## <span id="page-19-0"></span>**Step 8: Configure Workplace Collaboration Services instance**

In this section, you will use the Workplace configuration wizard included in IBM Web Administration for iSeries to configure a working instance of Workplace Collaboration Services. The following components will be configured:

- WebSphere portal instance
- DB2 UDB collection and tables for storing portal information
- Database user profile
- HTTP Server
- WebSphere Application Server instances

**Note**: make sure popup blockers are disabled when using IBM Web Administration for iSeries.

If you just finished the install of Workplace Collaboration Services and you are continuing on, you should be on the topologies screen and you can skip to step two. If not:

\_\_ 1. Run the first five tasks in step 7 above (Install Workplace Collaboration Services V2.5) which will get you to a screen stating that Workplace has already been installed. Click **Next** ([Figure](#page-19-1)  18).

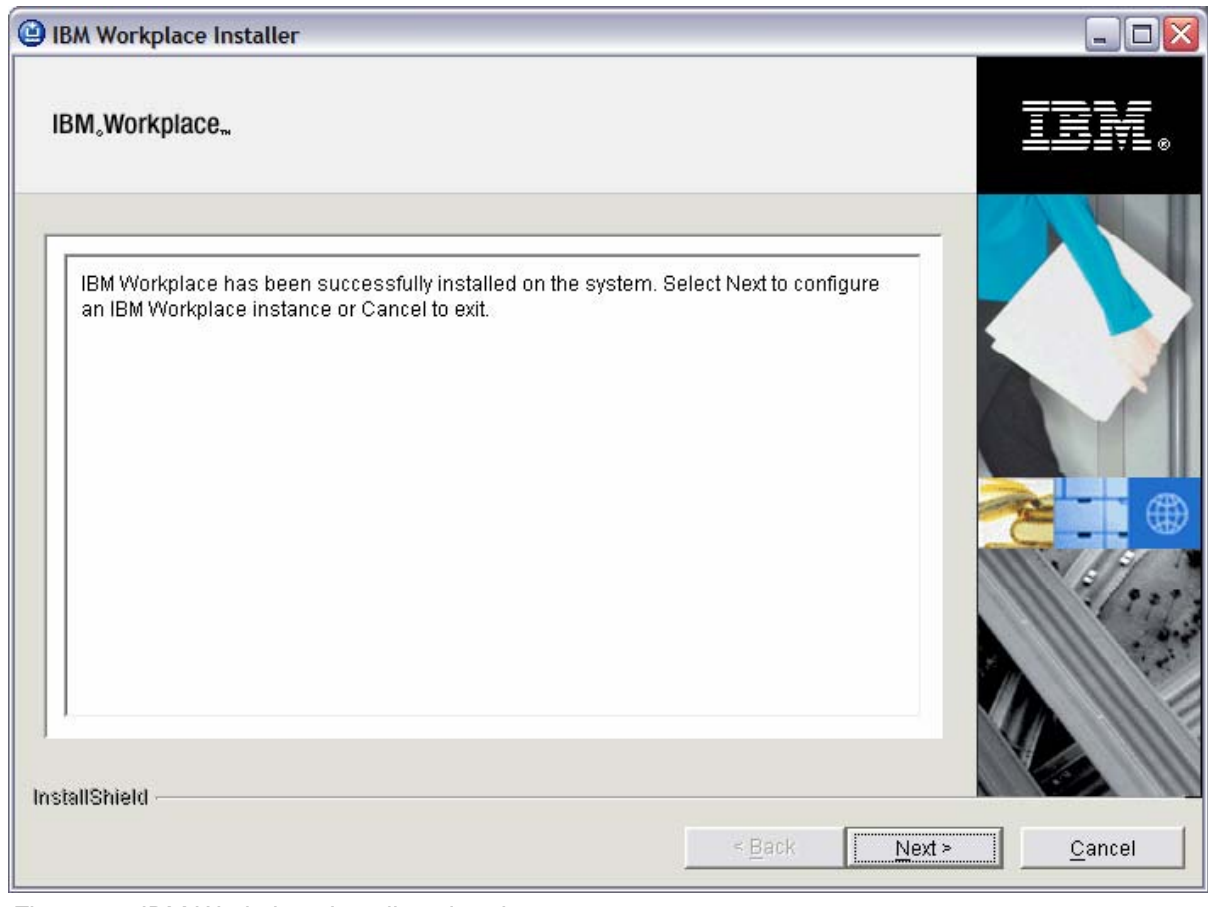

<span id="page-19-1"></span>*Figure 18: IBM Workplace Installer wizard, screen 11*

\_\_ 2. Choose the **IBM Workplace setup wizard for i5/OS** option and click **[Next](#page-20-0)** (Figure 19).

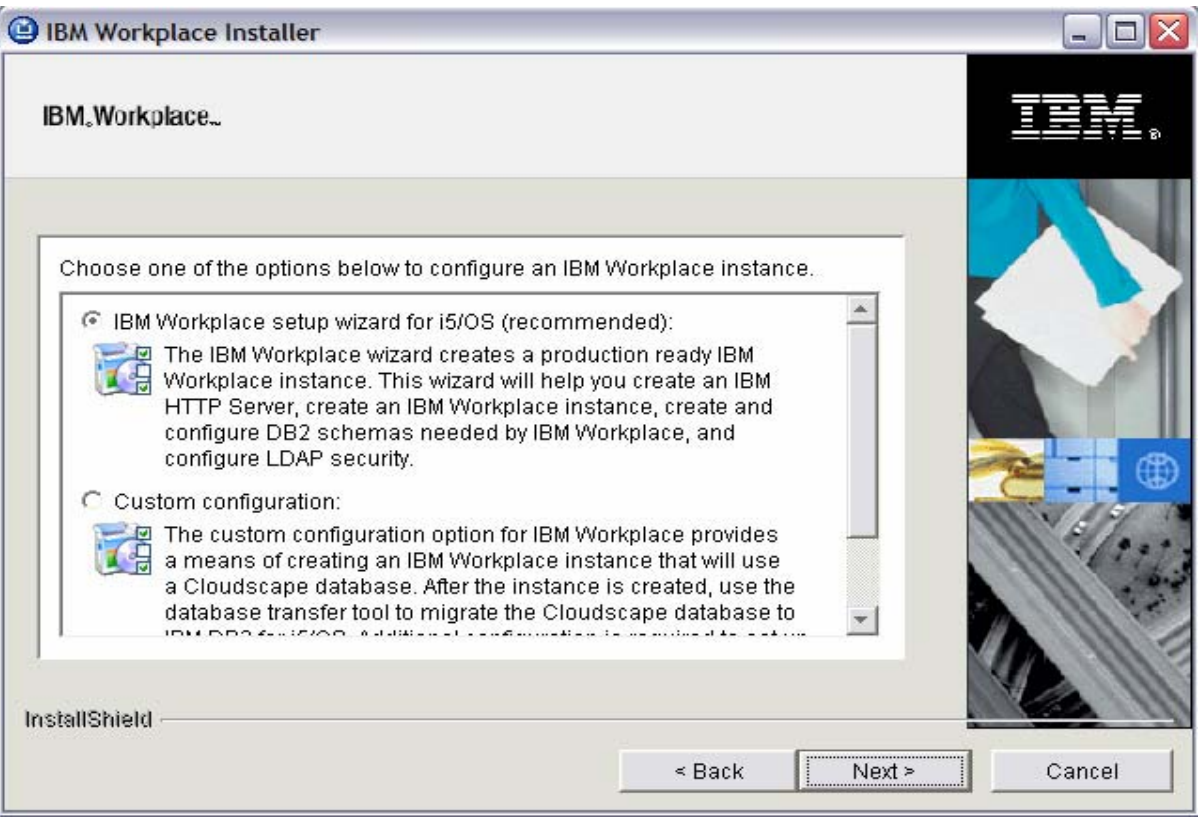

<span id="page-20-0"></span>*Figure 19: IBM Workplace Installer wizard, screen 13* 

By selecting **IBM Workplace setup wizard for i5/OS** on the panel shown in Figure 19, the next panel will indicate whether the installation program was able to detect and start the IBM HTTP Administration Server.

If the IBM HTTP Administration Server is started, you can select **Launch the i5/OS setup wizard for IBM Workplace** and then **Finish** (Figure 20) to exit the installation program and immediately begin configuration of [Workplace C](#page-21-0)ollaboration Services.

If the installation program indicates it was unable to start the IBM HTTP Server administrative server, or if you do not wish to begin configuration immediately, click **Finish** to exit the installation program. To configure Workplace Collaboration Services, you will need to manually start IBM HTTP Server and the Create IBM Workplace Collaboration Services wizard.

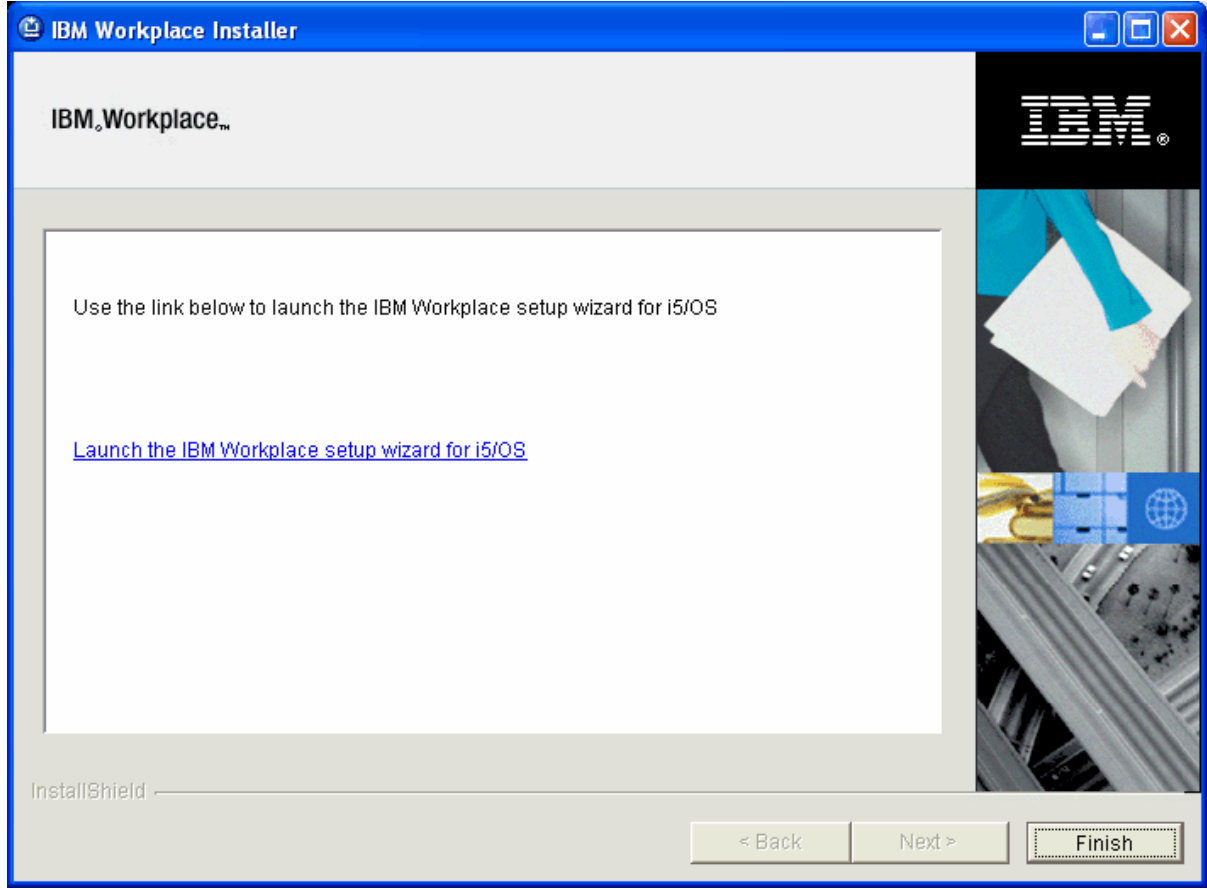

<span id="page-21-0"></span>*Figure 20: IBM Workplace Installer wizard, screen 14*

\_\_ 3. If the HTTP Administration Server instance is up and running on the iSeries system, skip to step 4 at the bottom of this page.

However, if the HTTP Administration Server instance is not up and running on the iSeries system, you will get the following [screen \(F](#page-22-0)igure 21). Click **Next** to start the HTTP Administration Server instance.

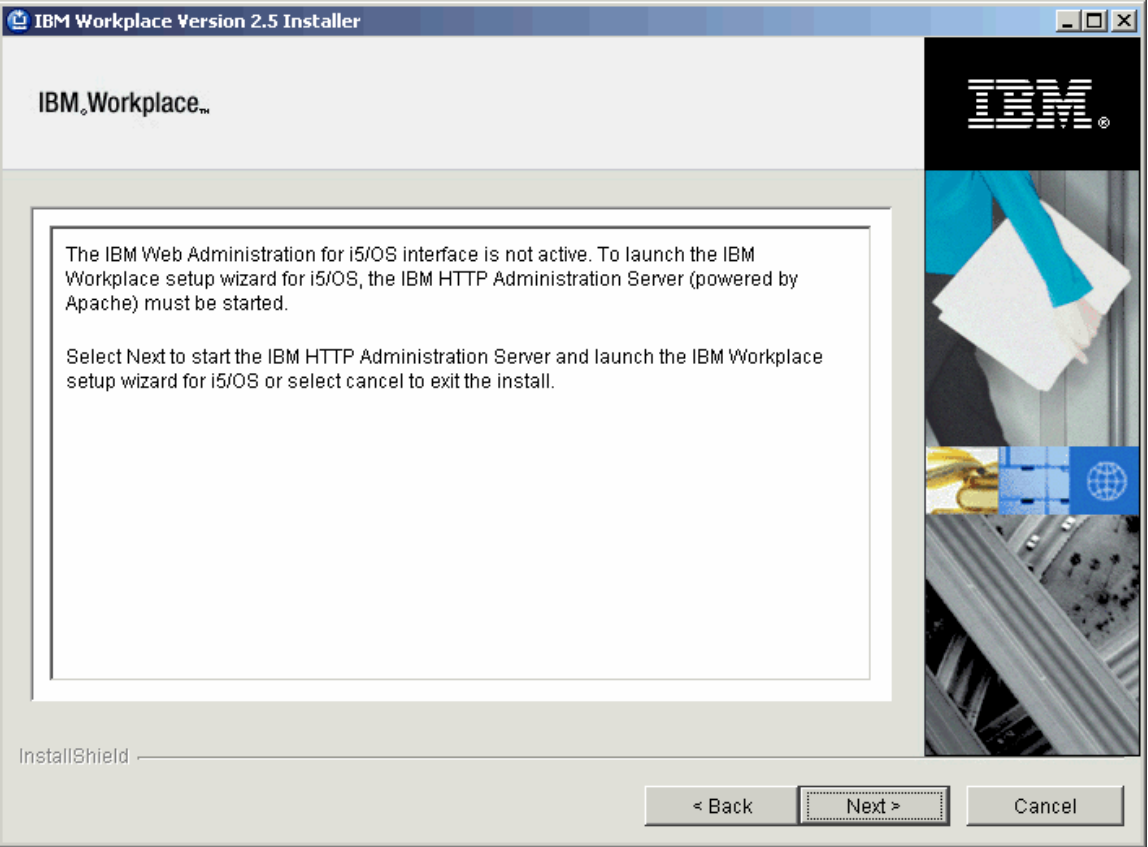

*Figure 21: IBM Workplace Installer wizard, screen 15*

<span id="page-22-0"></span>\_\_ 4. You should get a sign on window. Enter your iSeries user ID and password (Figure 22).

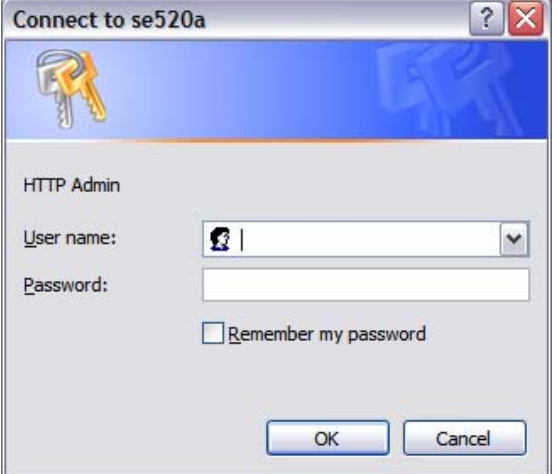

*Figure 22: Authentication screen* 

\_\_ 5. A browser window will launch and bring you into the Create IBM Workplace wizard.

You can also open a browser and log on to IBM Web Administration for iSeries: http://*[hostname](http://hostname:2001/)*:2001/ (where *hostname* is the name of the server where Workplace Collaboration Services V2.5 is installed).

If the Web Administration instance is not running, on an i5/OS command line, run: **STRTCPSVR SERVER(\*HTTP) HTTPSVR(\*ADMIN)**

\_\_ 6. Once the Web Administration or instance loads in the browser, click **IBM HTTP Server for iSeries** (Figure 23).

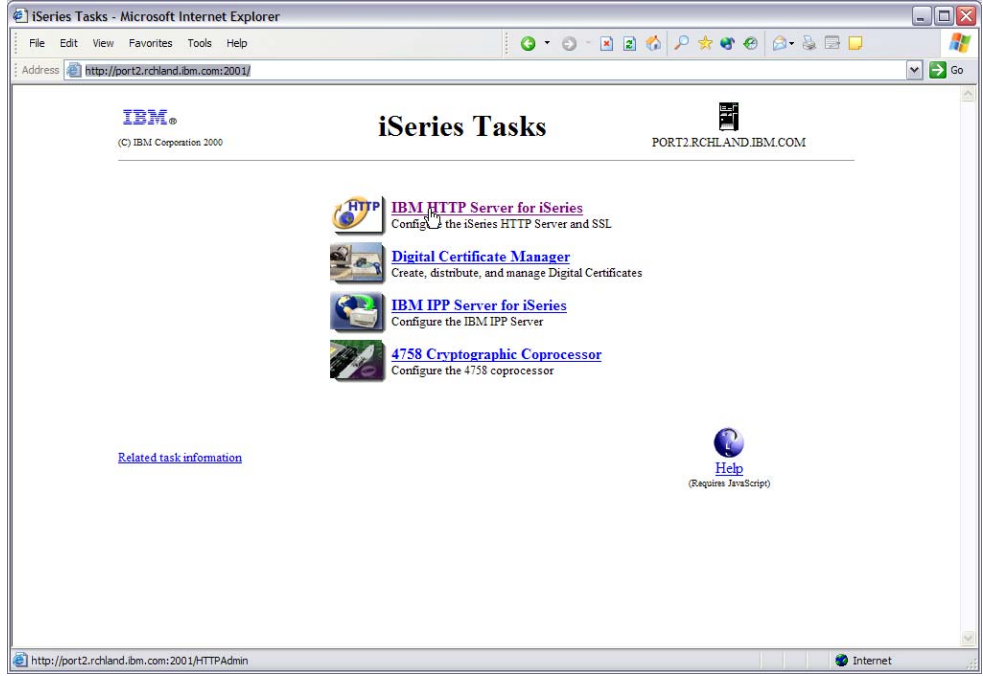

*Figure 23: IBM administration browser window* 

\_\_ 7. Click the **Create IBM Workplace** link (Figure 24) on the left navigation bar (circled in red).

| <b>All HTTP Servers</b><br><b>All Application Servers</b> |                                                                                                    | <b>All ASF Tomcat Servers</b>     |                                                  |  |  |
|-----------------------------------------------------------|----------------------------------------------------------------------------------------------------|-----------------------------------|--------------------------------------------------|--|--|
|                                                           |                                                                                                    |                                   |                                                  |  |  |
| Data current as of Mar 23, 2005 12:39:41 PM.              |                                                                                                    |                                   |                                                  |  |  |
| Create a new IBM Workplace environment to run             |                                                                                                    | <b>Status</b>                     | <b>Address:Port</b>                              |  |  |
|                                                           | 5.0 Base                                                                                                    | Stopped                           | *:2809,8880,9043,9080,9090                       |  |  |
|                                                           | 2.5 (workplace)                                                                                                    | $\overline{\phantom{a}}$ Starting | *:20310,20311,20324,20325,20328,20329,20333,2033 |  |  |
|                                                           | 2.5 (workplace)                                                                                                    | $\overline{\phantom{a}}$ Starting | *:20310,20311,20313,20314,20322,20323,20324,2032 |  |  |
|                                                           | 2.5 (workplace)                                                                                                    | $\overline{\phantom{a}}$ Starting | *:20300.20301.20309.20310.20311.20312.20324.2032 |  |  |
|                                                           | 5.0 Base                                                                                                    | Running                           | *:20200.20205.20209.20210.20211                  |  |  |
| wps1team/wps1team                                         |                                                                                                    | Stopped                           | *:20100,20105,20109,20110,20111                  |  |  |
|                                                           | collaborative capabilities such as sending e-mail, scheduling<br>calendar events, taking training courses and much more in a<br><b>IWDJIEam/Mail Server</b><br>Iwp3team/server1<br>Iwp3team/WebSphere Portal<br>WAS50Base/WAS50Base | 5.0 (portal)<br>Ш                 |                                                  |  |  |

*Figure 24: IBM Web Administration for iSeries: Create a new IBM Workplace environment* 

\_\_ 8. The **Create IBM Workplace Collaboration Services, V2.5** welcome page provides an overview of the components configured by the wizard. Read the information and click **Next**  (Figure 25).

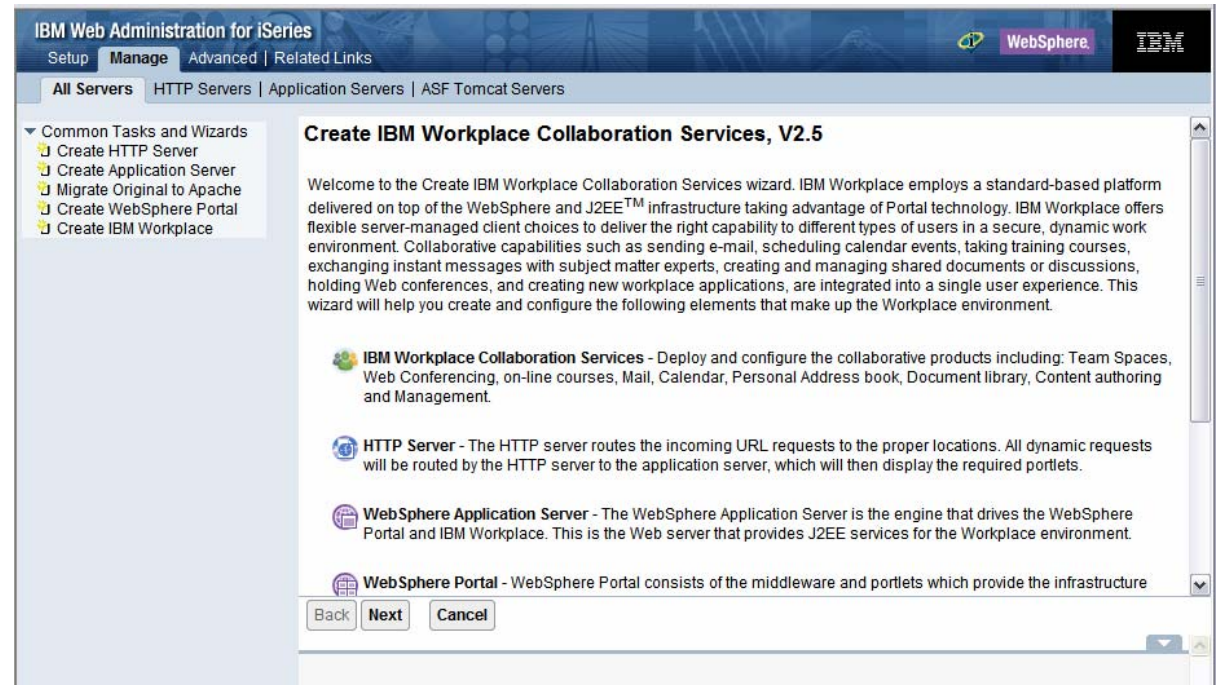

*Figure 25: IBM Web Administration for iSeries: Create IBM Workplace environment: Welcome screen* 

\_\_ 9. Specify a unique name for the servers that will make up this Workplace environment. Click **Next** (Figure 26).

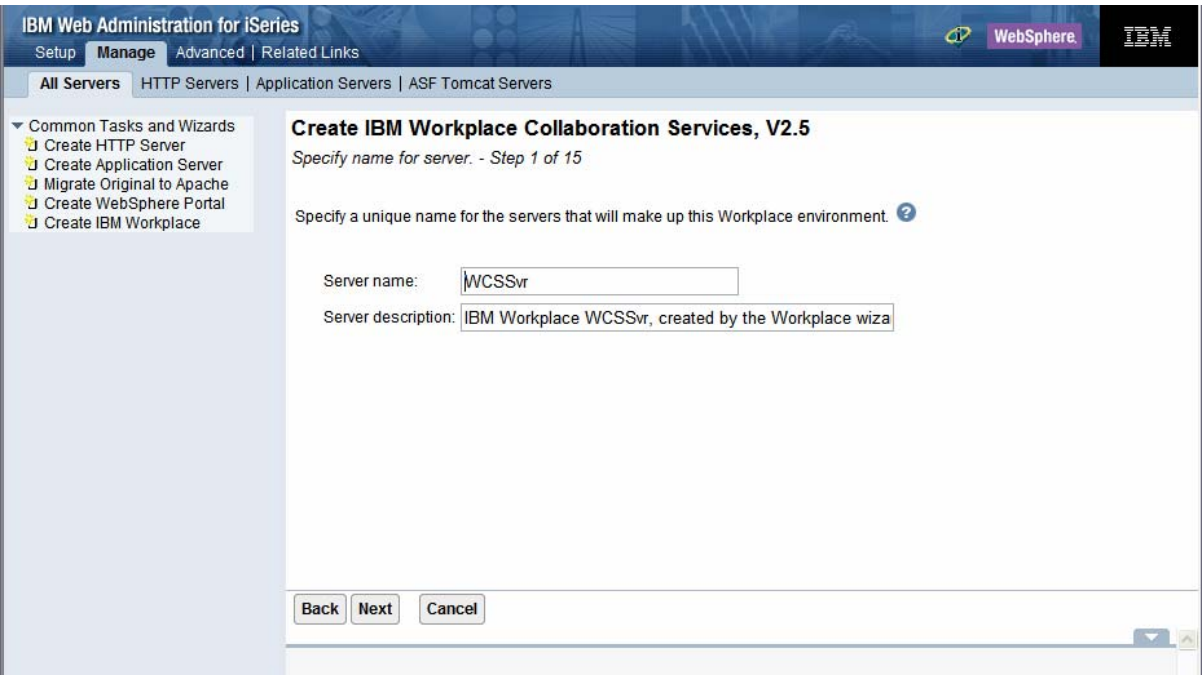

*Figure 26: IBM Web Administration for iSeries: Create a new IBM Workplace environment: Specify a unique server name* 

\_\_ 10. Specify the Workplace Collaboration Components. Click **Next** (Figure 27).

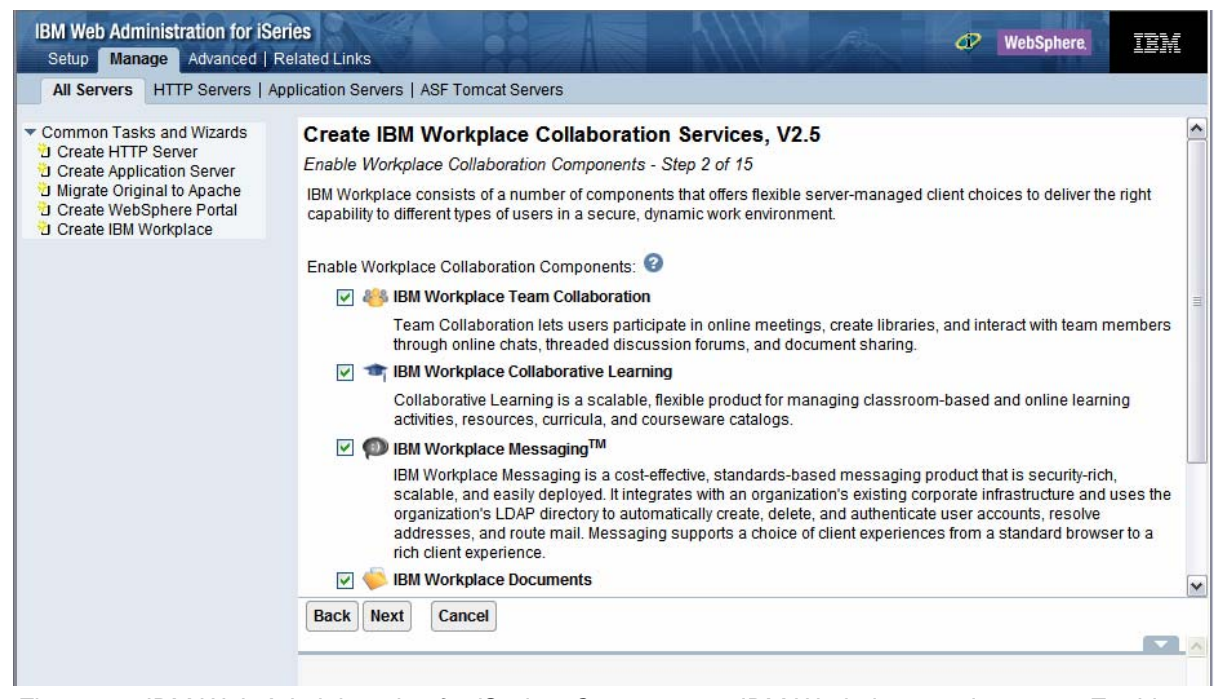

*Figure 27: IBM Web Administration for iSeries: Create a new IBM Workplace environment: Enable Workplace Collaboration Components* 

 $\pm$  11. You can optionally install the rich client code into this instance if the code is loaded on the server. You can leave the default selected and click **Next** (Figure 28).

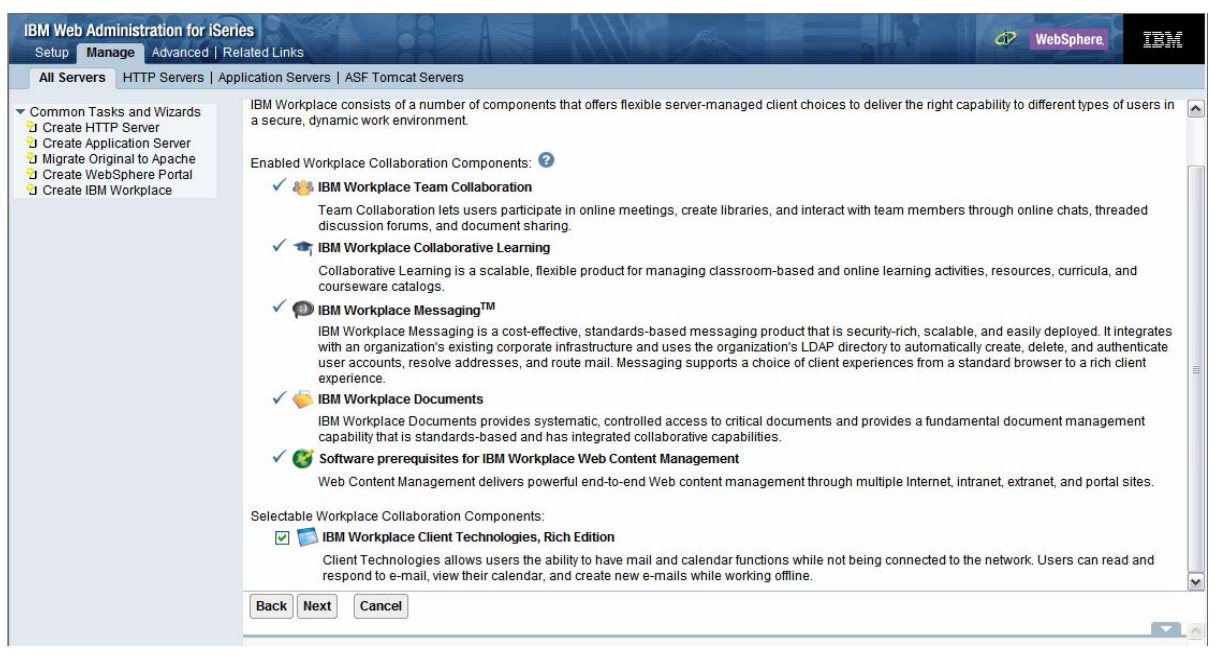

*Figure 28: IBM Web Administration for iSeries: Create a new IBM Workplace environment: Select Workplace Collaboration Services components.* 

\_\_ 12. On the **Specify Host Name** panel, select the host name you would prefer for your Workplace Collaboration Services instance to use. Click **Next** (Figure 29).

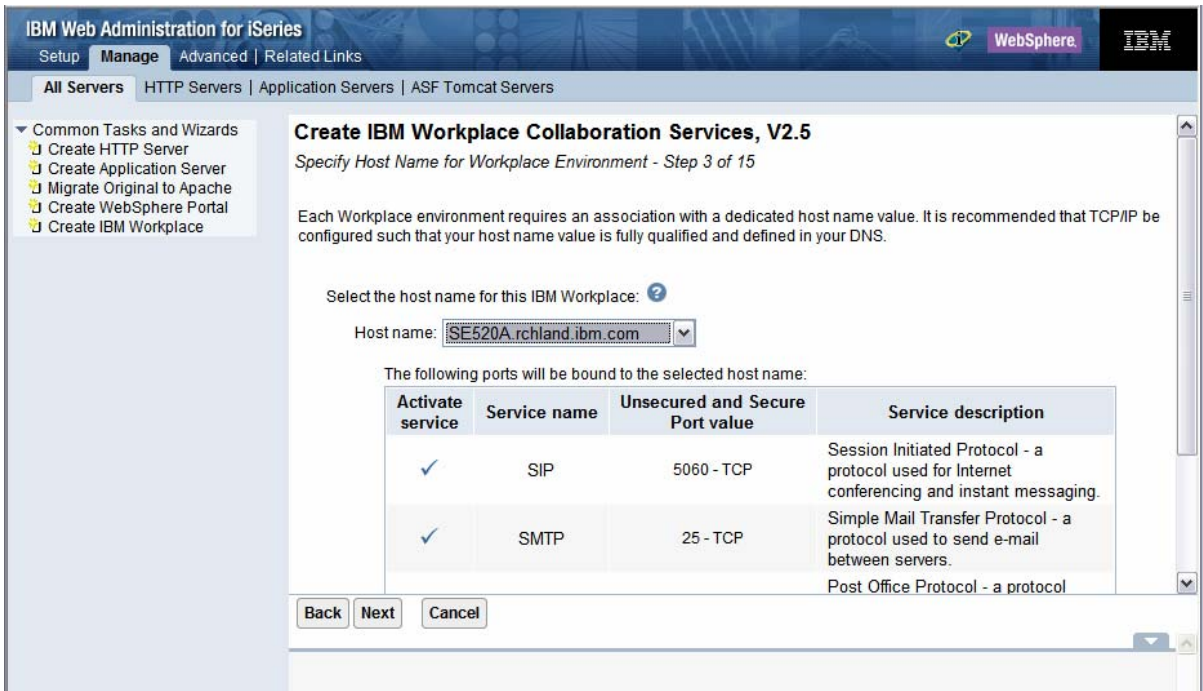

*Figure 29: IBM Web Administration for iSeries: Create a new IBM Workplace environment: Select host name* 

\_\_ 13. Specify the e-mail domain and the DNS server name. You can leave the defaults and click **Next** (Figure 30).

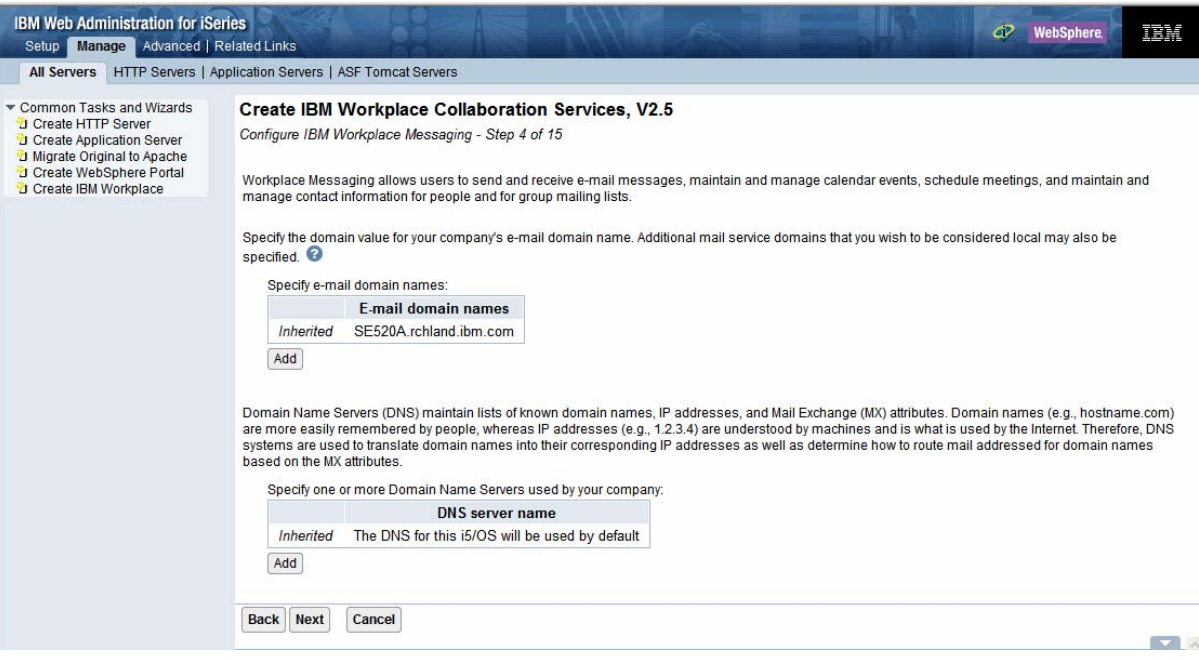

*Figure 30: IBM Web Administration for iSeries: Create a new IBM Workplace environment: Select e-mail domain and DNS server name*

\_\_ 14. On panel 5, you can specify the messaging attributes. Leave the defaults and click **Next**  (Figure 31).

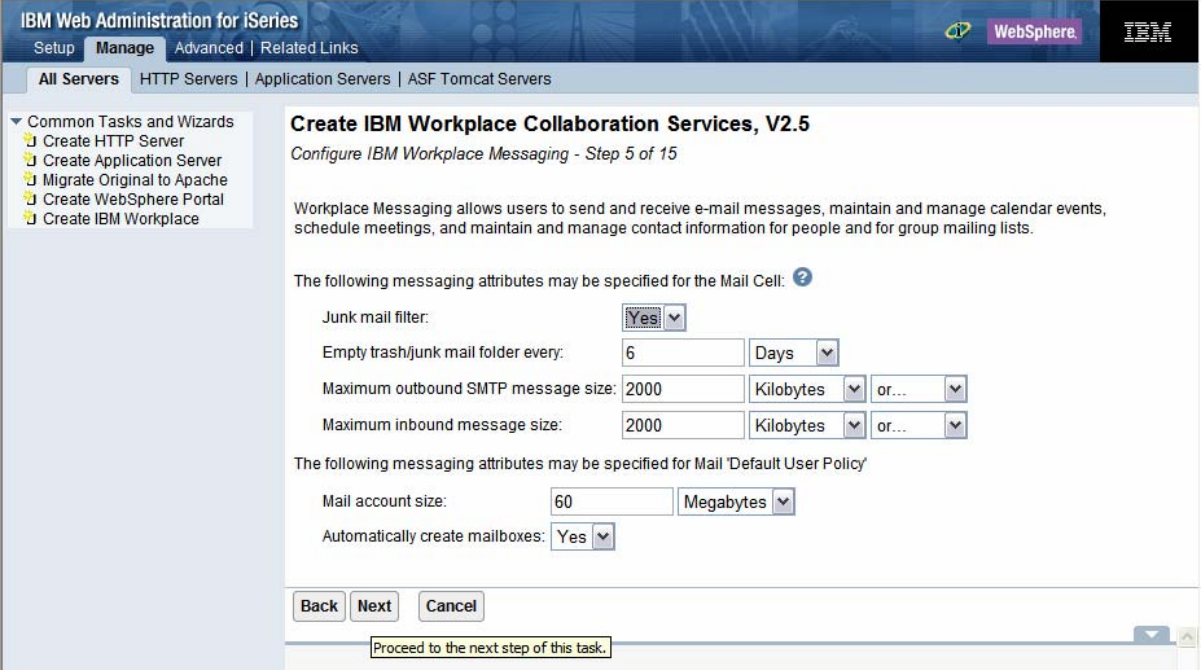

*Figure 31: IBM Web Administration for iSeries: Create a new IBM Workplace environment: Specify messaging attributes* 

\_\_ 15. Workplace Collaboration Services uses a block of 100 consecutive ports. Specify the first port in the port range Workplace Collaboration Services will use. Click **Next** (Figure 32).

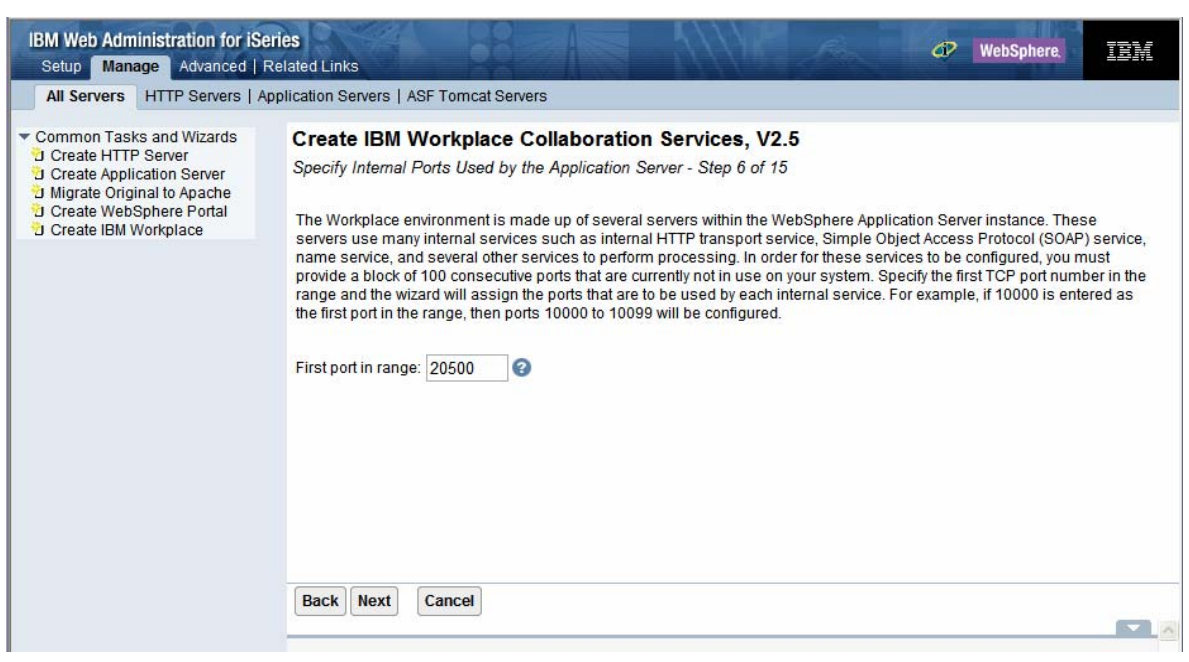

*Figure 32: IBM Web Administration for iSeries: Create a new IBM Workplace environment: Specify the port range* 

\_\_ 16. Enter the HTTP server name and description. Then select the IP address and port values for the HTTP Server. Click **Next** (Figure 33). (**Note**: In order for the rich client provisioning to work, you must use port 80.)

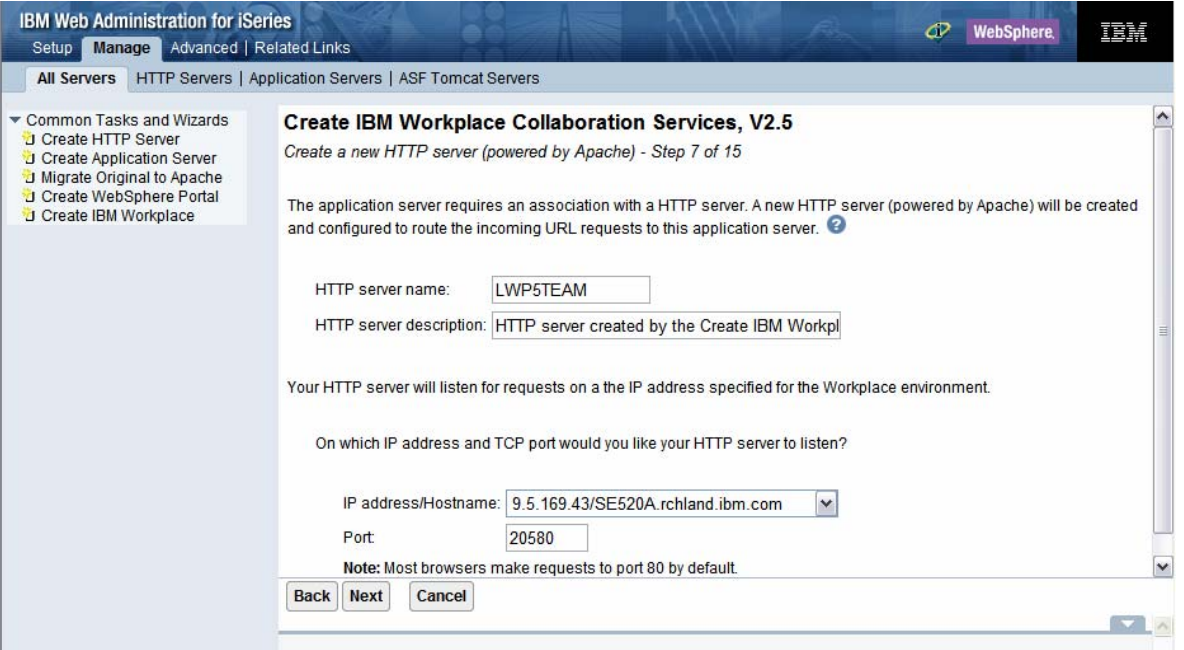

*Figure 33: IBM Web Administration for iSeries: Create a new IBM Workplace environment*

Next, we need to specify the DB2 UDB information. Select **Create new collections on this local i5/OS server. Create a new user ID to own the databases**. You can also select to use an existing ID if you have one, although this is not recommended. Select **Name databases based on the server name.** *e.g. LWP5TEAM1, LWP5TEAM2, LWP5TEAM3, ...* Click **Next** (Figure 34).

**NOTE:** The databases being created need to be owned by an i5/OS user ID. It is recommended that a special user ID be specified whose purpose is to own the database. This prevents the database from being associated with a specific user whose user ID may be removed in the future. This specified user ID must have a password associated with it. A user ID named WPSDBUSER is recommended.

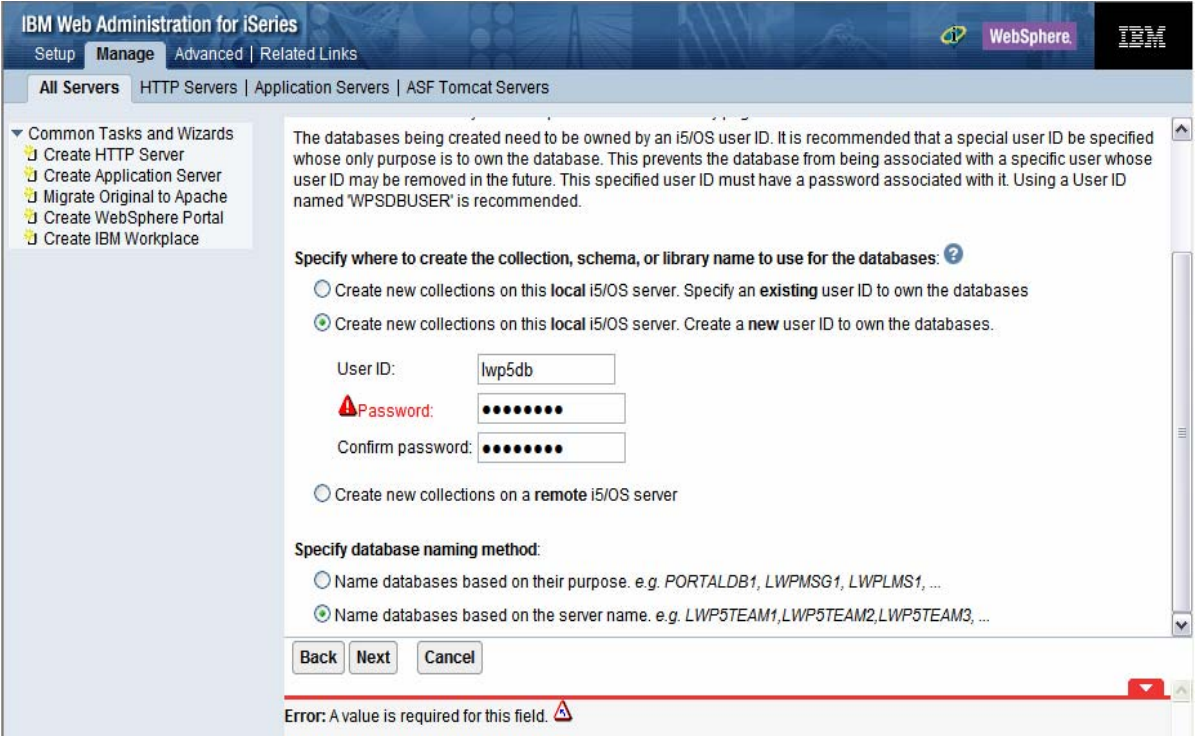

*Figure 34: IBM Web Administration for iSeries: Create a new IBM Workplace environment* 

\_\_ 17. Select the security setting. Leave the default **Configure security using LDAP now. (Recommended)** selected and enter the host name and port for the Lightweight Directory Access Protocol (LDAP) server you plan to use to secure this Workplace Collaboration Services instance. Click **Next** (Figure 35).

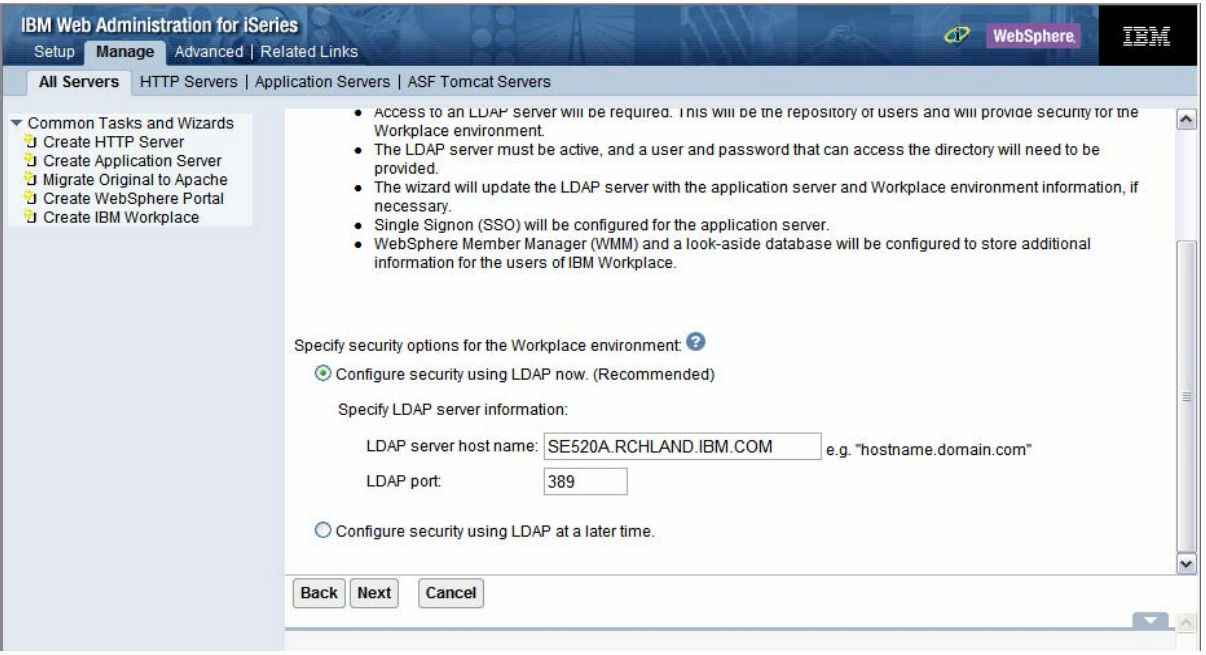

*Figure 35: IBM Web Administration for iSeries: Create a new IBM Workplace environment: Enter the host name and port for the LDAP server.*

\_\_ 18. Leave the default security setting **Allow write access to the LDAP directory** selected**.**  Enter the LDAP administrator user ID and password. Click **Next** (Figure 36).

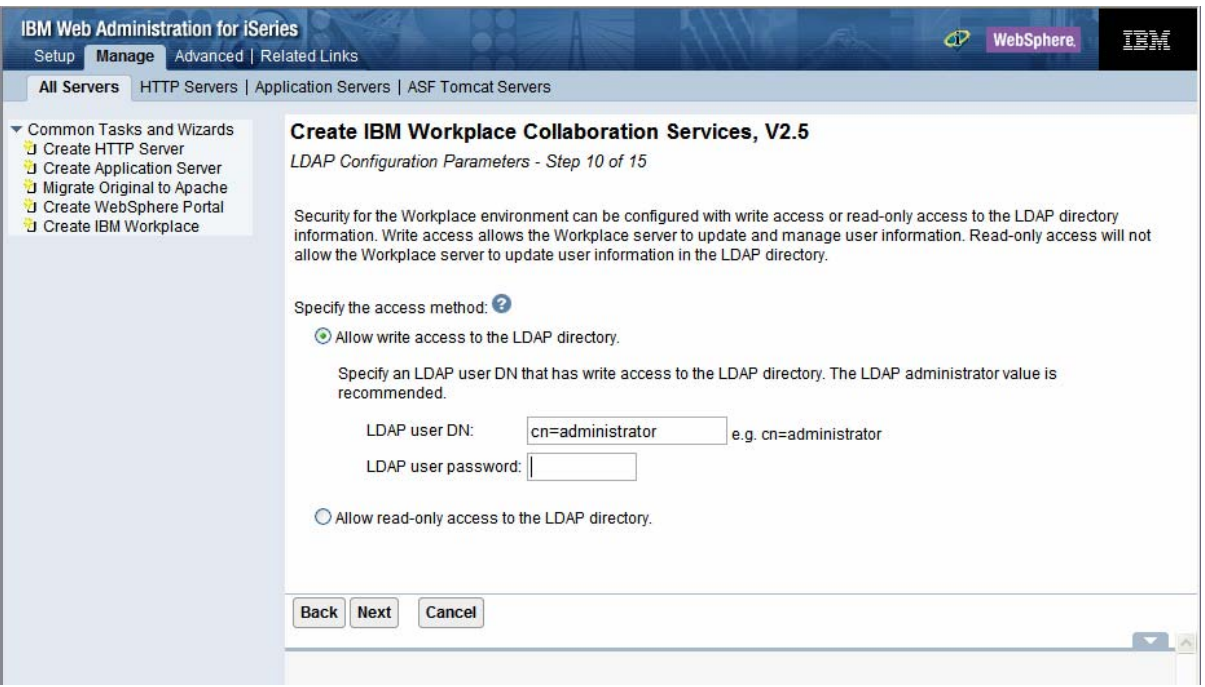

*Figure 36: IBM Web Administration for iSeries: Create a new IBM Workplace environment: Enter LDAP administrator user ID and password.* 

\_\_ 19. Enter the location of the users and groups for the Workplace environment in the LDAP directory. You can use the **Browse** button to browse the LDAP directory and select the location through the wizard. Click **Next** (Figure 37).

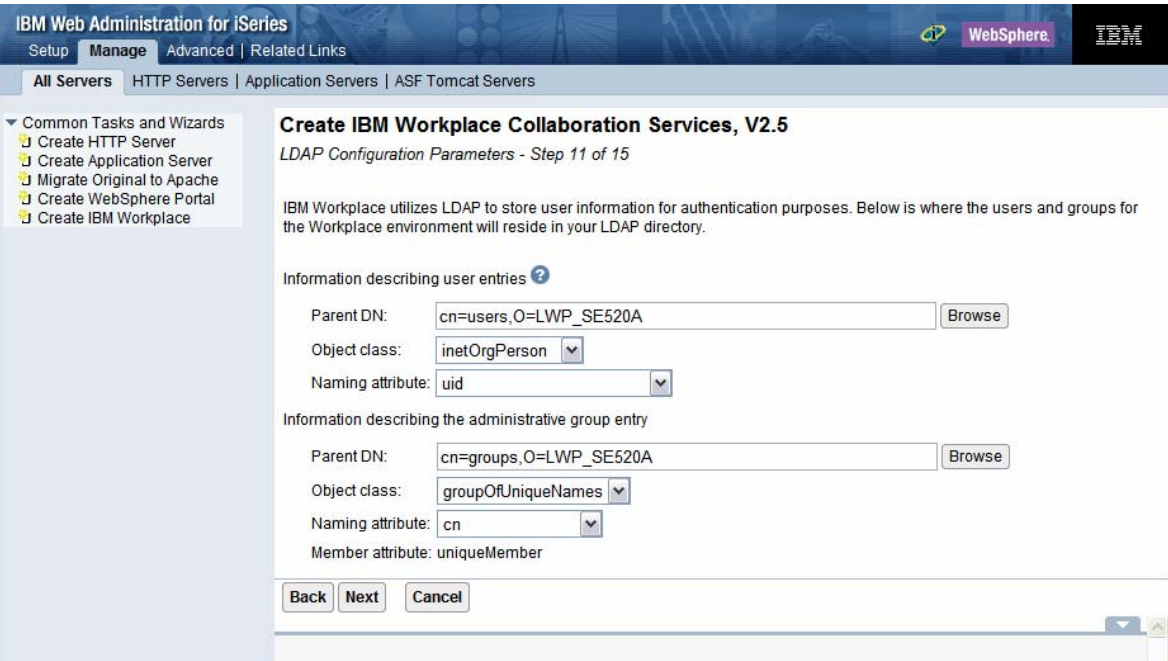

*Figure 37: IBM Web Administration for iSeries: Create a new IBM Workplace environment: Enter LDAP user and group locations* 

\_\_ 20. Leave the default administrative group name and administrator user ID (wpsadmin in this example). Enter in the administrator password. Click **Next** (Figure 38).

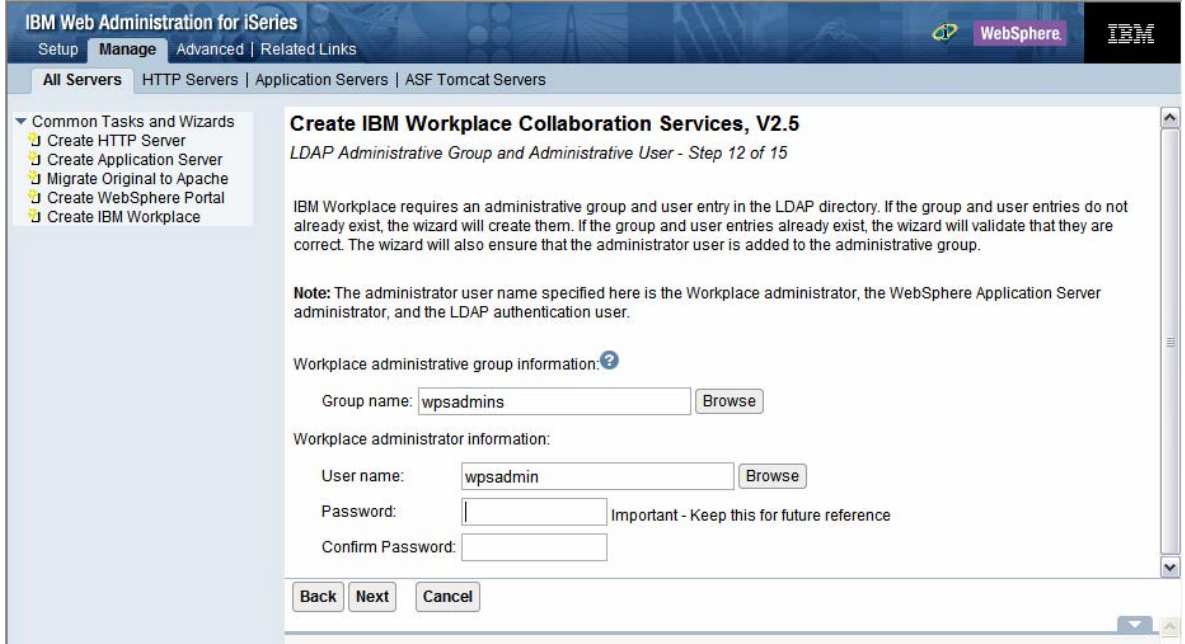

*Figure 38: IBM Web Administration for iSeries: Create a new IBM Workplace environment: Enter administrative group and user information* 

\_\_ 21. To set up single signon (SSO), select **Include other Web servers in your SSO environment**. Leave the default SSO domain name and click **Next** (Figure 39).

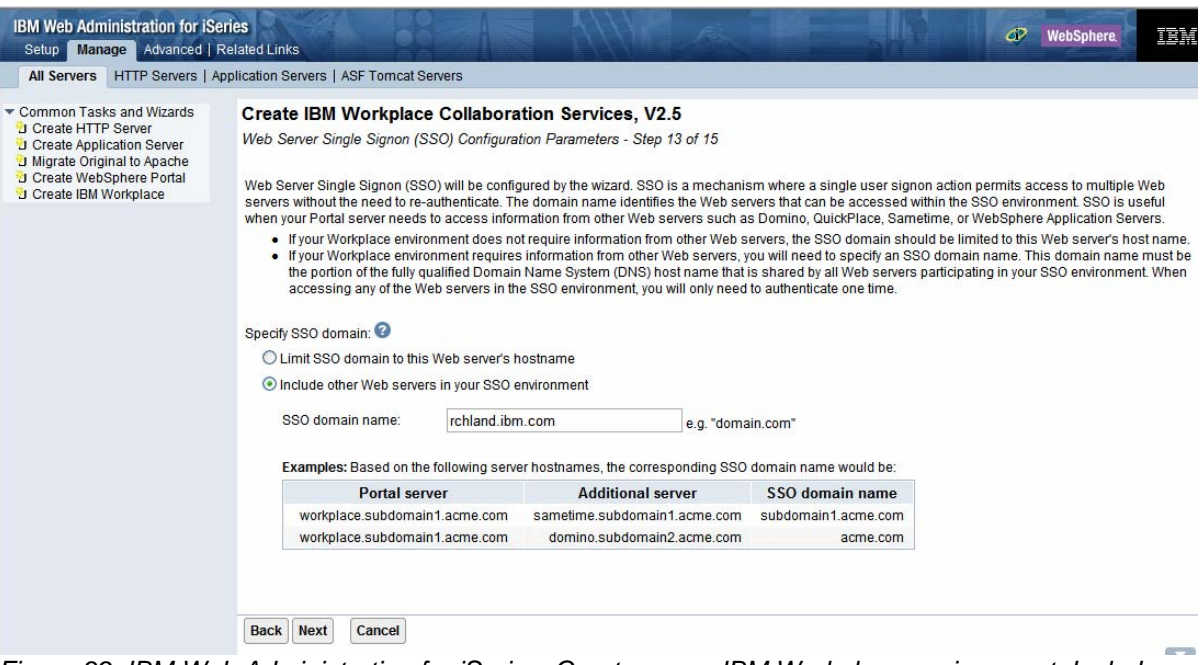

*Figure 39: IBM Web Administration for iSeries: Create a new IBM Workplace environment: Include other Web servers in your SSO environment* 

\_\_ 22. Enter the Lightweight Third-party Authentication (LTPA) password used to encrypt the LTPA key used in the SSO domain. Click **Next** (Figure 40).

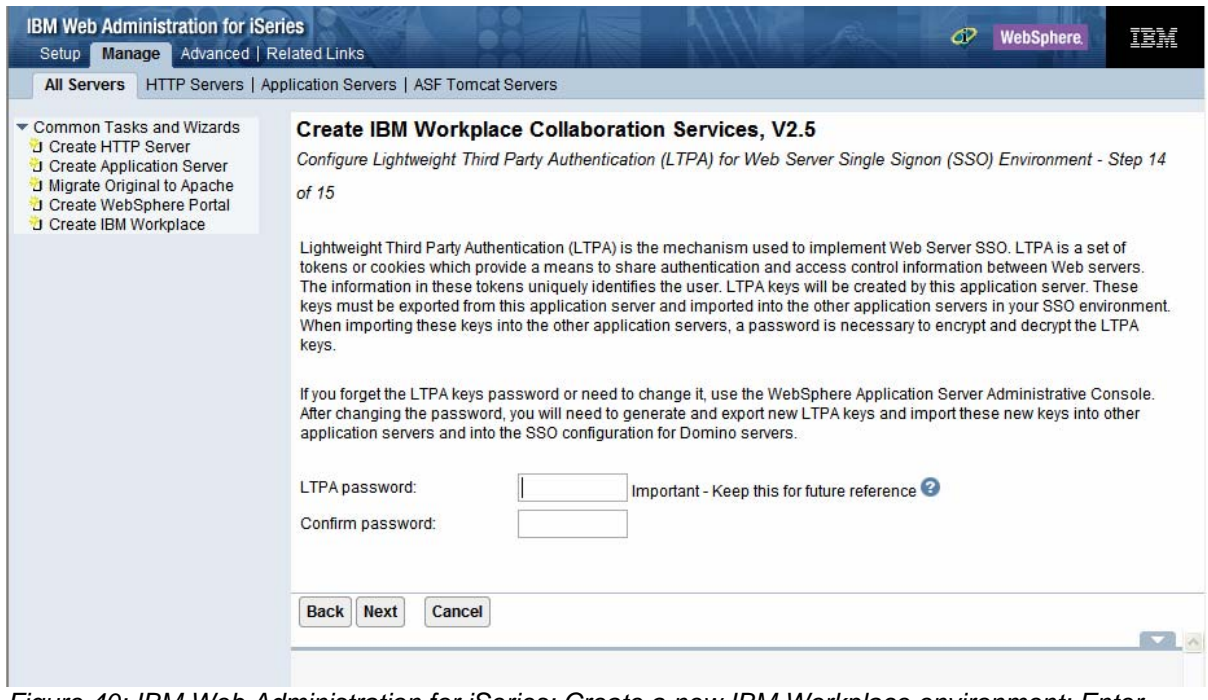

*Figure 40: IBM Web Administration for iSeries: Create a new IBM Workplace environment: Enter LTPA password* 

\_\_ 23. Review the summary information. You can use the **Edit** button to make changes to any of the values you have entered so far. You can use the **Printable Summary** button to get a paged view of this information that can then be printed off. Click **Finish** (Figure 41).

**Note:** It might take up to five hours to configure a Workplace Collaboration Services instance.

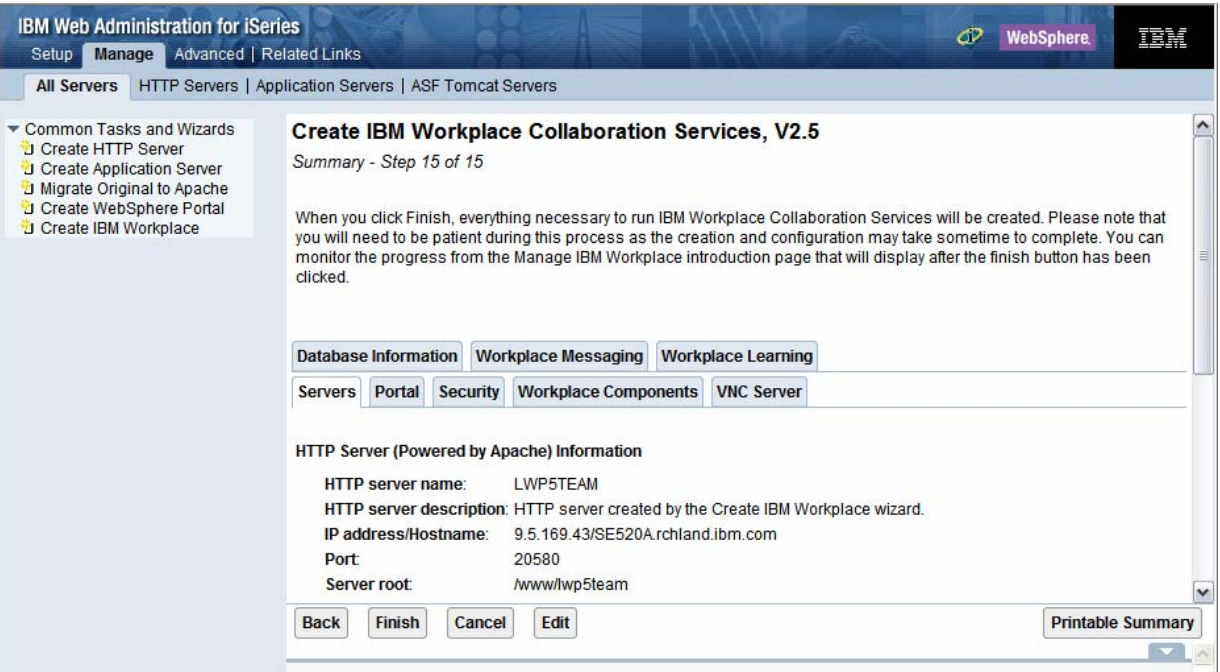

*Figure 41: IBM Web Administration for iSeries: Create a new IBM Workplace environment: Summary* 

\_\_ 24. Once the installation starts, you will get a progress screen (Figure 42).

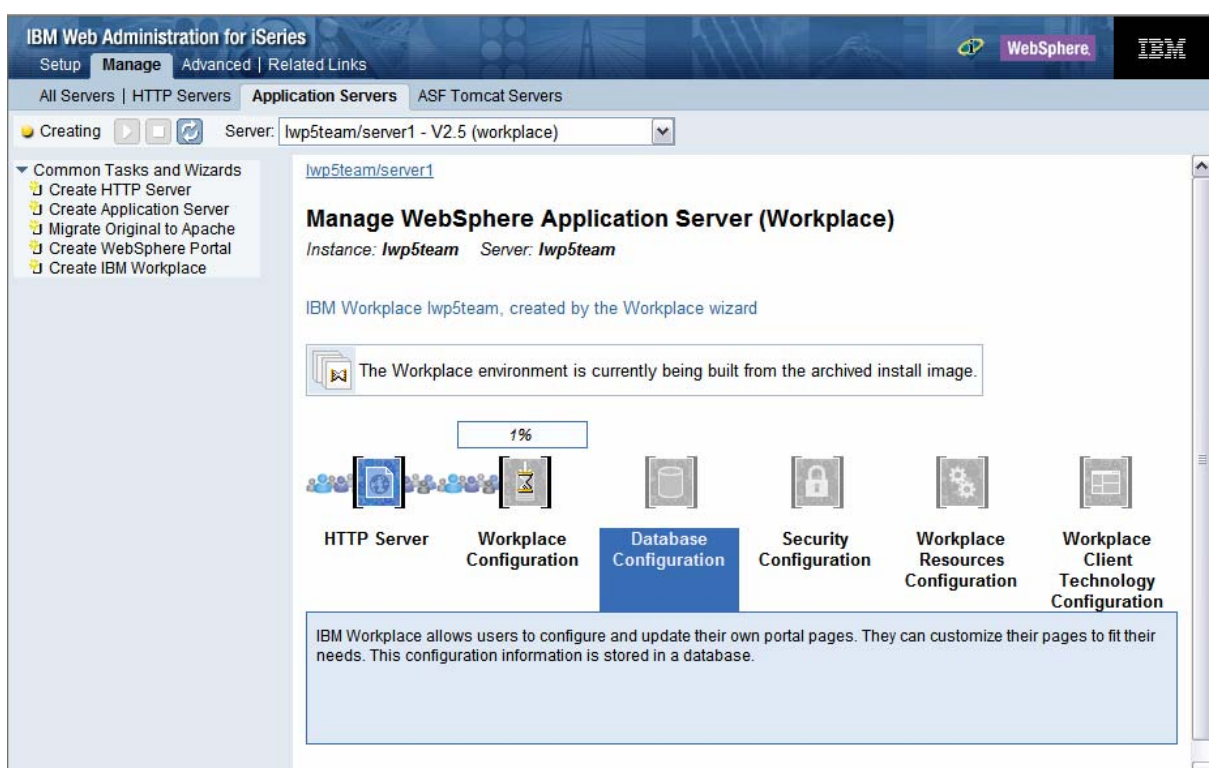

*Figure 42: IBM Web Administration for iSeries: Create a new IBM Workplace environment* 

<span id="page-36-0"></span>\_\_ 25. After the wizard is finished, the following screen is displayed. Click on the **access your Workplace environment** URL (circled in red) to launch the Workplace Collaboration Service V2.5 server instance in a browser (Figure 43).

**Note**: You can also click on the links at the bottom (circled in blue) to view the logs for each step in the creation of the Workplace Collaboration Services instance. If there are errors on any of the steps, you can view the logs by following these links.

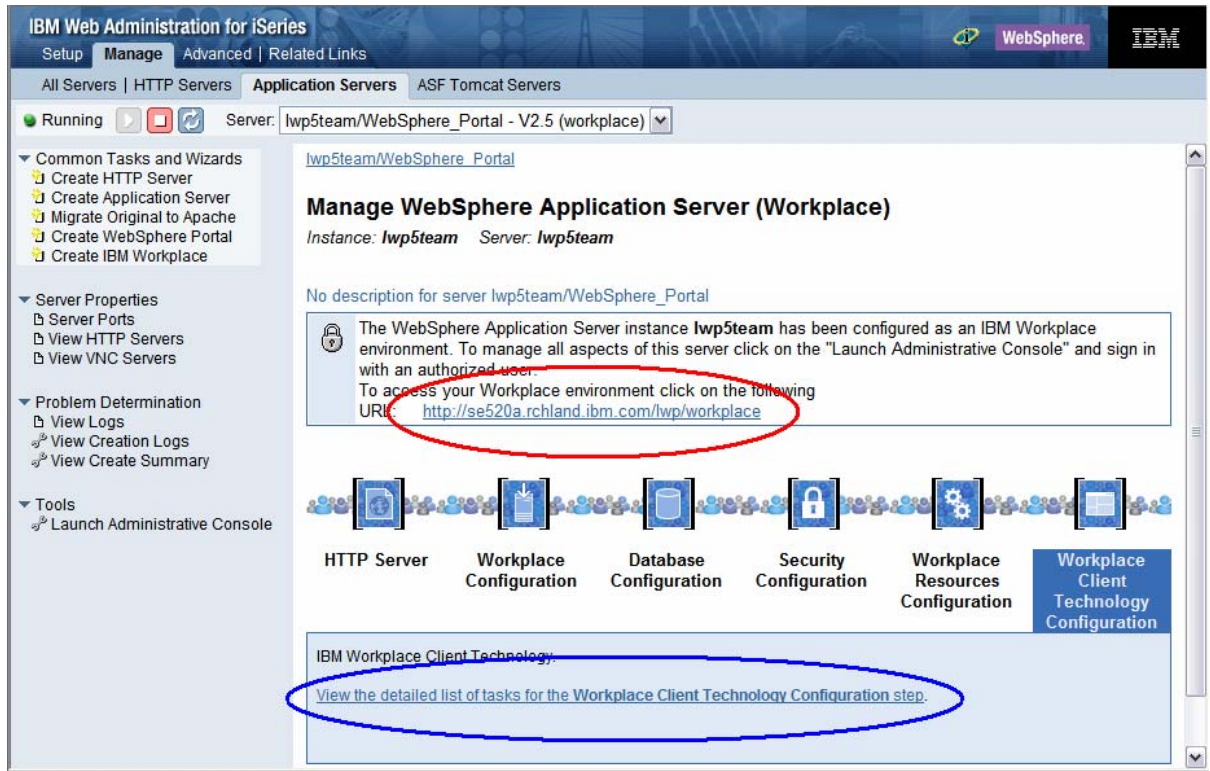

*Figure 43: IBM Web Administration for iSeries: Create a new IBM Workplace environment* 

## **Summary**

In this lab, you have learned how to install and configure Workplace Collaboration Services V2.5 on an iSeries system. You can find the latest information on Workplace Collaboration Services V2.5 at the IBM Workplace Collaboration Services Information Center Web site listed in the "Additional information" section.

# <span id="page-37-0"></span>**Additional information**

These Web sites provide useful reference materials to supplement the information contained within this lab.

- IBM Software Access Catalog developer.ibm.com/welcome/softmall.html
- Ordering PTFs for your iSeries family system [www-912.ibm.com/supporthome.nsf/document/10000069](http://www-912.ibm.com/supporthome.nsf/document/10000069)
- IBM PTF Fix Central for group PTF downloads www-912.ibm.com/eserver/support/fixes/fcgui.jsp
- IBM PTF Web site **ibm.com**/eserver/support/iseries/fixes/index.htm
- IBM Workplace Managed Client V2.5 upcoming release information lotus.com/partnerswmc
- IBM Workplace Collaboration Services information center publib.boulder.ibm.com/infocenter/lwpphelp/index.jsp

# <span id="page-38-0"></span>**Appendix A: LDAP Configuration**

To set up a new branch in the LDAP directory, follow the instructions below. This setup is only required once for each Workplace server host name.

- \_\_\_1. Start iSeries Operations Navigator and connect to the host that contains the LDAP server.
- \_\_\_2. Click **Network > Servers > TCP/IP**.
- \_\_\_3. Right click on **IBM Directory Server** and then click **Properties**.
- \_\_\_4. Click the **Databases/Suffixes** tab then fill in the new suffix (for

example,,o=LWP\_<my\_host\_name>) and click **Add**, then **OK**.

**Note**: If you are using V5R3 or later of iSeries Operations Navigator, you do not have to restart the server for a new suffix to take effect.

To load entries into your new LDAP branch you can create an .ldif file and import the file into the LDAP server

- \_\_\_1. Create a new text .ldif file (eg. Lwpusers.ldif)
- \_\_\_2. Copy, paste and modify the following entries to match your environment:

# NOTE: you must edit this file before importing it

```
dn: o=LWP_MY_HOST_NAME 
objectclass: organization 
objectclass: top 
dn: cn=users,o=LWP_MY_HOST_NAME
objectclass: container 
objectclass: top 
cn: users 
dn: cn=groups,o=LWP_MY_HOST_NAME
objectclass: top 
objectclass: container 
cn: groups 
################################################################################# 
# 
# WPSADMIN 
# 
################################################################################# 
dn: uid=wpsadmin,cn=users,o=LWP_MY_HOST_NAME
objectclass: organizationalPerson 
objectclass: person 
objectclass: top 
objectclass: inetOrgPerson 
uid: wpsadmin 
userpassword: wpsadmin 
sn: admin 
givenName: wps 
cn: wps admin 
mail: wpsadmin@MY_HOST_NAME
#################################################################################
```
# **WPSBIND** # ################################################################################# dn: uid=wpsbind,cn=users,o=LWP\_MY\_HOST\_NAME objectclass: top objectclass: person objectclass: organizationalPerson objectclass: inetOrgPerson uid: wpsbind userpassword: wpsbind sn: bind givenName: wps cn: wps bind ################################################################################# # **WPSADMINS** # ################################################################################# dn: cn=wpsadmins,cn=groups,o=LWP\_MY\_HOST\_NAME objectclass: groupOfUniqueNames objectclass: top uniquemember: uid=wpsadmin, cn=users, o=LWP\_MY\_HOST\_NAME cn: wpsadmins ################################################################################# # LWP USERS # ################################################################################# dn: uid=user1,cn=users,o=LWP\_MY\_HOST\_NAME objectclass: organizationalPerson objectclass: person objectclass: top objectclass: inetOrgPerson uid: user1 userpassword: password sn: user1 givenName: LWP cn: LWP Users1 mail: user1@MY\_HOST\_NAME dn: uid=user2, cn=users, o=LWP\_MY\_HOST\_NAME objectclass: organizationalPerson objectclass: person objectclass: top objectclass: inetOrgPerson uid: user2 userpassword: password sn: user2 givenName: LWP cn: LWP Users2 mail: user2@MY\_HOST\_NAME

- \_\_\_5. Copy this file to any directory on the integrated file system (IFS).
- \_\_\_6. Stop the LDAP server by right clicking on **IBM Directory Server** and then click **Stop**.
- \_\_\_7. Right Click on **IBM Directory Server** and click **Tools->Import File** and select the .ldif file you copied to the iSeries system. This will create all the users and groups in the branch specified in the .ldif file.
- \_\_\_8. Right click on **IBM Directory Server** and then click **Start.**

To verify the LDAP server and directory are working correctly:

- \_\_\_1. Log in to the iSeries system.
- \_\_\_2. Start Qshell Interpreter by running the **strqsh** command.
- \_\_\_3. Run the following command edited for your environment: ldapsearch -h <hostname> -b <br />base dn for search> "uid=wpsadmin"

That is:

> ldapsearch -h se520a.rchland.ibm.com -b o=lwp\_se520a "uid=wpsadmin" uid=wpsadmin,cn=users,o=LWP\_se520a objectclass=organizationalPerson objectclass=person objectclass=top objectclass=inetOrgPerson uid=wpsadmin sn=admin givenName=wps cn=wps admin mail=wpsadmin@se520a.rchland.ibm.com  $$$ 

# <span id="page-41-0"></span>**Trademarks**

© IBM Corporation 1994-2005. All rights reserved.

References in this document to IBM products or services do not imply that IBM intends to make them available in every country.

The following terms are trademarks of International Business Machines Corporation in the United States, other countries, or both: IBM, the IBM logo, Workplace, eServer, iSeries, WebSphere, i5/OS, DB2 UDB, Workplace Managed Client, and Lotus.

Java and all Java-based trademarks are trademarks of Sun Microsystems, Inc. in the United States, other countries, or both.

Microsoft, Windows, Windows NT, and the Windows logo are trademarks of Microsoft Corporation in the United States, other countries, or both.

Other company, product, or service names may be trademarks or service marks of others.